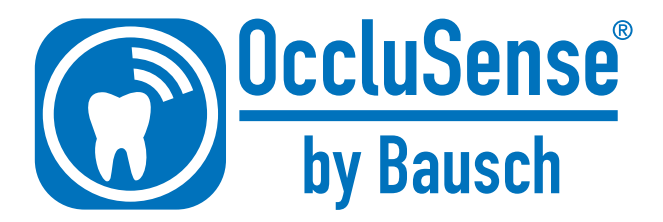

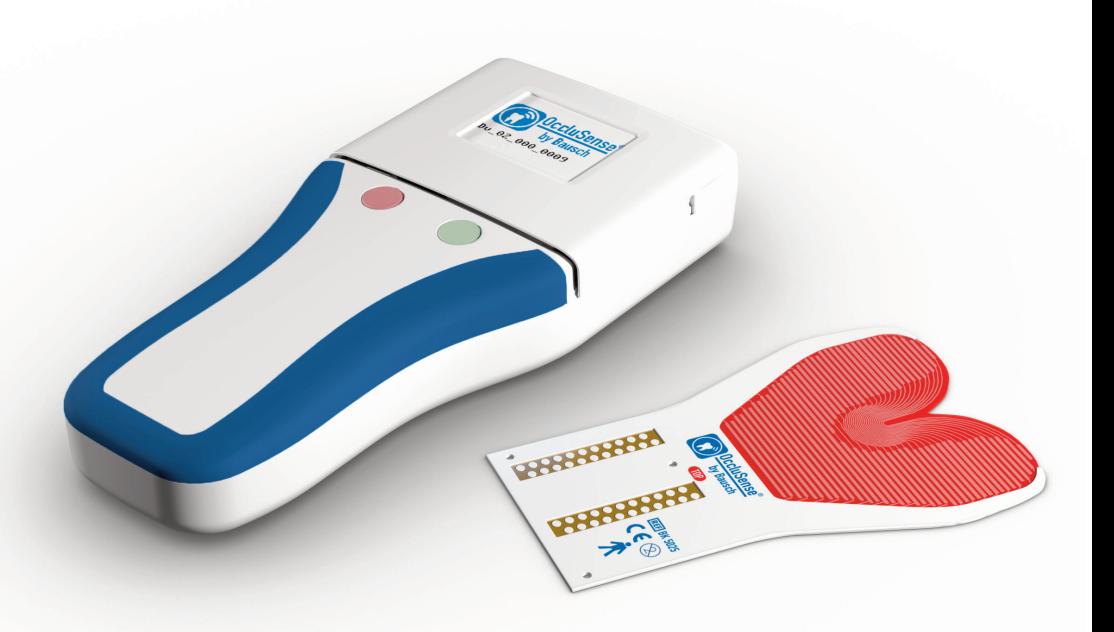

# Manual de instrucciones

Bausch and OccluSense® are trademarks of Dr. Jean Bausch GmbH & Co. KG, registered in the EU and other countries.

Apple, Mac, iPad, iPad Air, iPad mini, AirDrop, iTunes are trademarks of Apple Inc., registered in the U.S. and other countries.

All other trademarks are the property of their respective owners.

Bausch y OccluSense® son marcas comerciales de Dr. Jean Bausch GmbH & Co. KG, registradas en la Unión Europea y otros países. Apple, Mac, iPad, iPad Air, iPad mini, AirDrop y iTunes son marcas comerciales de Apple Inc., registradas en Estados Unidos y otros países. Todas las demás marcas comerciales son propiedad de sus respectivos propietarios.

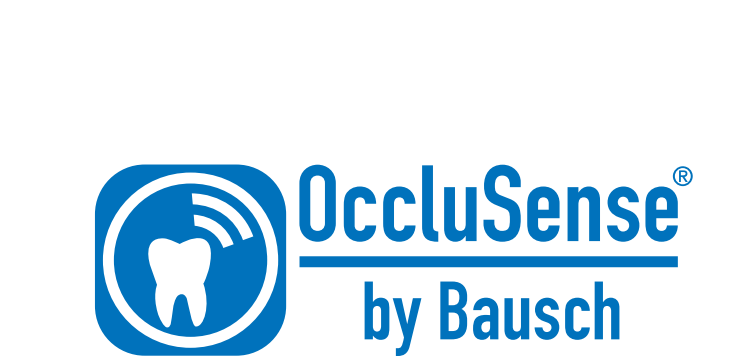

G

# ÍNDICE

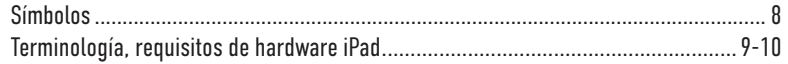

 $\bigcirc$ 

### INFORMACIÓN GENERAL

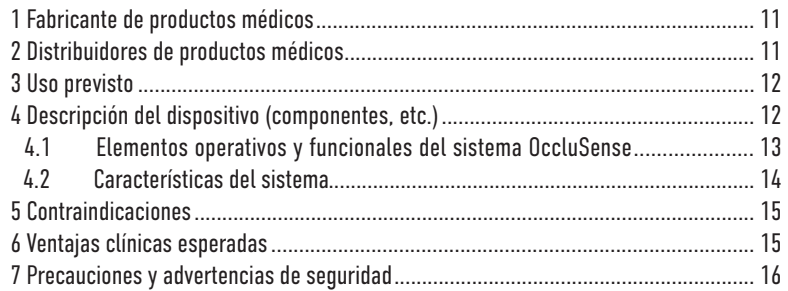

#### PREPARACIÓN

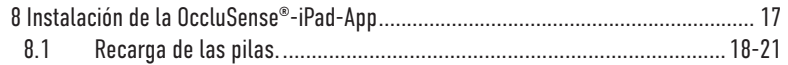

#### OCCLUSENSE®-iPAD-APP

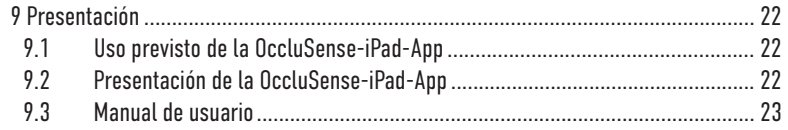

### INSTALACIÓN

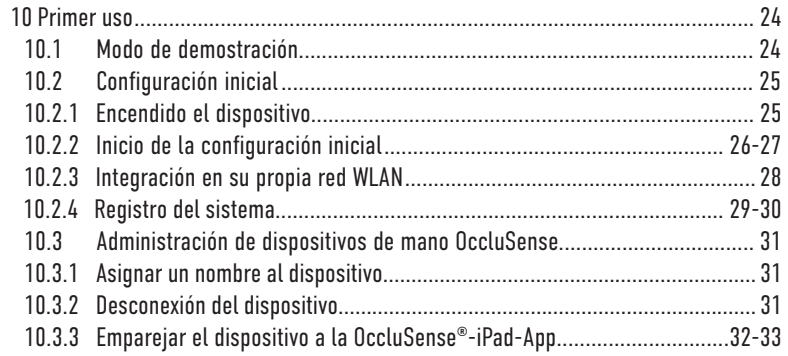

#### **SEGURIDAD**

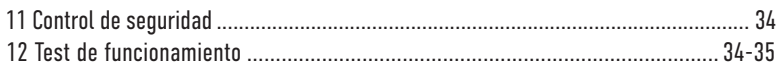

 $\bigcirc$ 

#### **GESTIÓN DE PACIENTES**

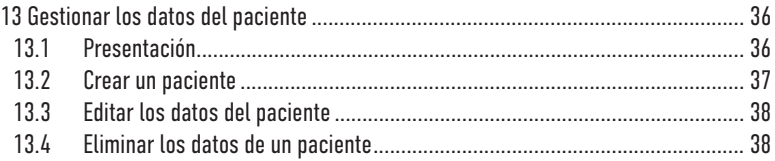

#### **REGISTROS**

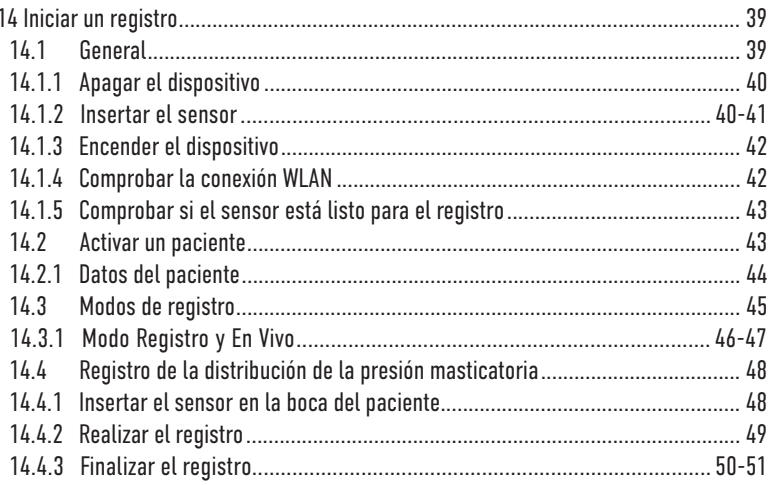

#### **EVALUAR LOS REGISTROS**

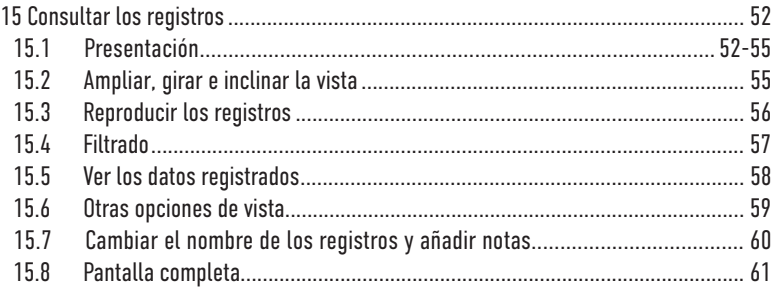

#### **GESTIONAR LOS REGISTROS**

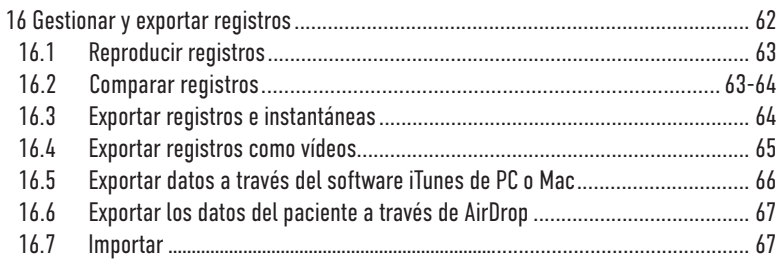

 $\bigcirc$ 

#### **AJUSTES**

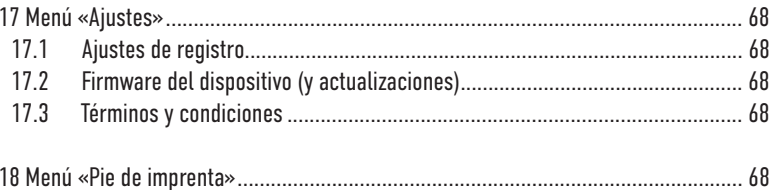

### **RESOLUCIÓN DE PROBLEMAS**

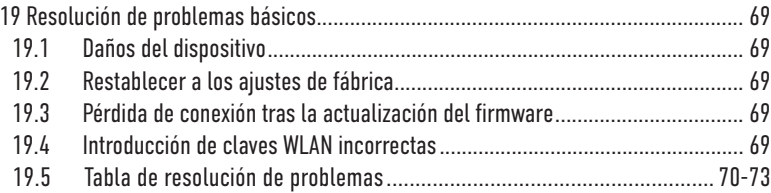

#### **LIMPIEZA**

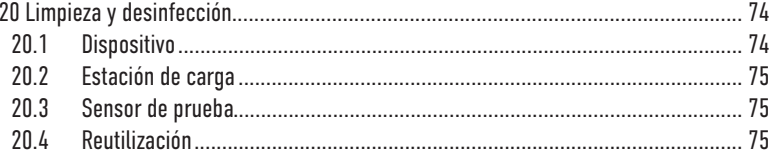

#### **MANTENIMIENTO**

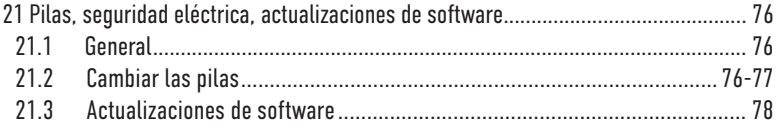

#### **AVISO**

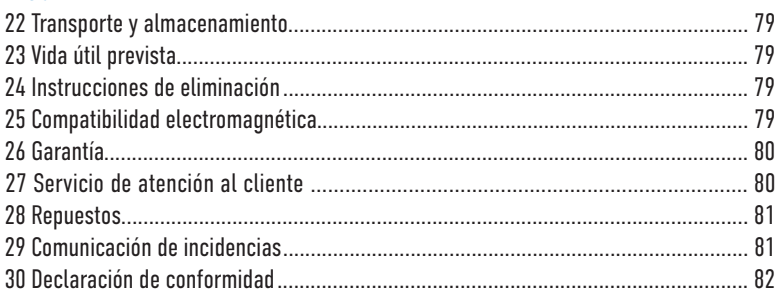

 $\bigcirc$ 

# Símbolos<br>C F Cont UK  $\mathbf{F}$  $\mathcal{S}$

Conforme con las directivas UE pertinentes

 $\mathbf{G}$ 

In compliance with relevant UK directives UK RP: OBELIS UK LTD, Sandford Gate, Oxford, OX4 6LB, UK | Alte Steinhauserstrasse 19 | CH-6330 Cham

**CH REP ALBO-Healthcare GmbH** 

Seguir las instrucciones de uso.

No reutilizar.

Fabricante del dispositivo médico

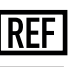

Número de pedido **ILINI** Identificador único del dispositivo

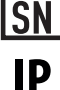

Clase de protección IP

Número de serie **IIOT** Número de lote

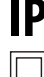

Clase II

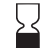

Fecha de caducidad [aaaa-mm-dd]

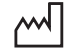

Fecha de fabricación [aaaa-mm-dd]

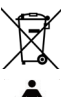

Los residuos de aparatos eléctricos y electrónicos (WEEE) deben des echarse por separado. No los mezcle con la basura doméstica.

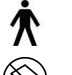

Parte aplicada: TIPO B, IEC 60601-1

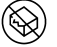

No utilizar si la caja está rota.

 $\sqrt{40^\circ}C$ 

No exponer al calor.

Algunos capítulos describen procedimientos de uso. Para indicar qué acción del sistema OccluSense® se requiere, utilizaremos los siguientes símbolos:

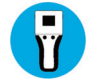

Interacción del usuario con el dispositivo

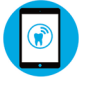

Interacción del usuario con el iPad

Interacción con el paciente

WEEE-Reg-No.: DE 11349707

## **Terminología**

Registro de datos brutos:

Datos registrados por el dispositivo de mano.

OccluSense®-iPad-App:

 Software que gestiona, almacena y muestra los datos brutos registrados por el dispositivo OccluSense® (disponible gratuitamente en el AppStore de Apple).

(X

Registro:

Datos brutos convertidos por la OccluSense®-iPad-App.

Sistema OccluSense®:

 Unidad de tratamiento entera. Se describe en el capítulo 4 «Descripción del dispositivo».

Dispositivo:

Dispositivo electrónico central del sistema OccluSense® que se encarga de recabar los datos brutos, de su almacenamiento intermedio y de su envío al iPad (capítulo 4.1).

### Requisitos de hardware: iPad

(no incluido)

En estas instrucciones de uso, una unidad de evaluación es un iPad de Apple en el que deberá instalarse la app «OccluSense®» del AppStore de Apple. Para poder usar la app, primero debe registrar el sistema en la app.

La OccluSense®-iPad-App ha sido diseñada para los siguientes modelos de iPad:

**www.occlusense.com/ipad**

No se recomienda la instalación en un iPad mini. Para utilizar todas las funcionalidades de la app, el sistema debe registrarse primero desde la app. En el capítulo 10 encontrará las instrucciones de instalación y registro.

#### PRECAUCIÓN

• Es posible usar la aplicación en un dispositivo no compatible, pero es a riesgo del usuario.

 $\bigcirc$ 

• Igualmente se puede ejecutar la app en una versión de iOS no compatible, pero también es a riesgo del usuario.

### NOTA

- Si la aplicación se ejecuta en un iOS o en un hardware no compatible, aparecerá un aviso.
- El uso fuera del alcance técnico de la aplicación se registra por motivos de seguridad.

# INFORMACIÓN GENERAL

### 1 Fabricante de productos médicos

 $\hat{\mathbf{s}}$ 

Dr. Jean Bausch GmbH & Co. KG Oskar-Schindler-Str. 4 D-50769 Köln - Alemania Teléfono: +49-221-70936-0 Fax: +49-221-70936-66 E-mail: info@bauschdental.de Weh: www.ncclusense.com

# 2 Distribuidores de productos médicos

(Importador inicial a EE.UU.) Bausch Articulating Papers, Inc. 12 Murphy Drive Nashua, NH 03062 - Estados Unidos de América Tel.: (603) 883-2155 | Tel: 1-888-6-BAUSCH | Fax: (603) 883-0606 E-mail: info@bauschdental.com | Web: www.bauschdental.com

Bausch Articulating Papers (Australasia) Pty. Ltd G.P.O. Box 3733, Sydney NSW 2001, Australia Tel.: +61-2-9345-1945 | Fax: +61-2-9345-1955 E-mail: info@bauschdental.com.au | Web: www.bauschdental.com.au

Bausch Articulating Papers Japan K. K. 5F, 1-1-31, Nishimidorigaoka Toyonakashi, Osaka, Japan 560-0005 Tel:+81 6-6845-0020 | Fax:+81 6-6845-0024 E-Mail: info@bauschdental.jp | Web: www.bauschdental.jp

Bausch Importacão de Materiais Odontológicos Ltda. Rua Paulo Eduardo Xavier de Toledo, 379 salas 8 e 9 13304-240 Itu-SP, Brasil Tel: +55 11 3020-9263 E-Mail: vendas@bauschbrasil.com.br | Web: www.bauschbrasil.com.br

Bausch Articulating Papers Co., Ltd. #1004, The O Ville B/D, 344, Jong-Ro, Jongno-Gu, Seoul 03114, Korea info@bauschdental.kr | www.bauschdental.kr

## 3 Uso previsto

Representación analógica y digital de los contactos dentales antagonistas (oclusión) en la dentición adulta media en toda la arcada dental del paciente (para uso transitorio). La aplicación está destinada exclusivamente a odontólogos y médicos/fisioterapeutas con formación continua especializada (DCM, disfunción cráneomandibular).

# 4 Descripción del dispositivo (componentes, etc.)

El sistema OccluSense® consta de los siguientes componentes:

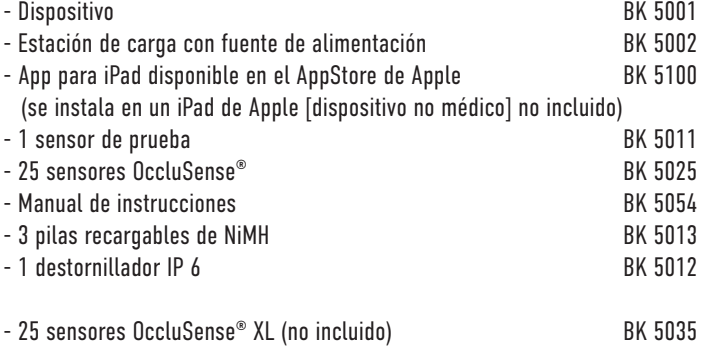

Los componentes del dispositivo médico no contienen las siguientes sustancias:

- Fármacos
- Tejidos o células de origen humano o derivados
- Tejidos o células de origen animal o derivados, tal y como los define el.Reglamento 722/2012 de la UE

Las superficies de contacto de los componentes del dispositivo médico están hechas de colorantes y plásticos fisiológicamente inocuos.

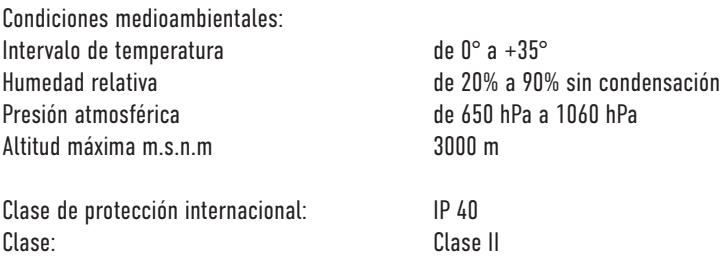

## 4.1 Elementos operativos y funcionales del sistema OccluSense®

 $\bigcirc$ 

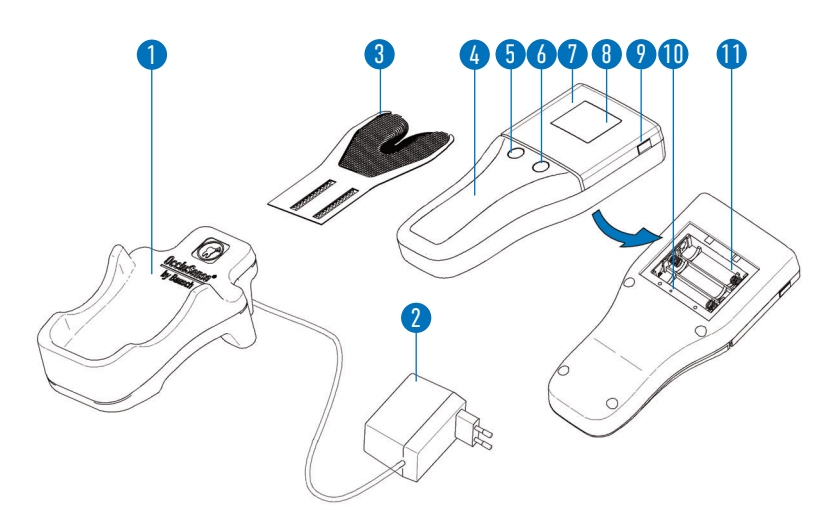

- 1 Estación de carga con fuente de alimentación enchufable 2
- 3 Sensor (Se aplica componente del tipo B)
- 4 Dispositivo (Dispositivo ME)
- 5 Botón de control 1 (rosa)
- 6 Botón de control 2 (verde)
- 7 Tapa del sensor
- 8 Pantalla
- 9 Botón Desbloquear
- 10 Botón de control 3 (reset)
- 11 Compartimento de las pilas
- 12 Sensor de prueba (no mostrado)
- 13 Destornillador (no mostrado)
- 14 3 pilas AAA de NiMH recargables (no mostradas)

### 4.2 Características del sistema

El sistema OccluSense® sirve para registrar y visualizar los contactos oclusales y la fuerza masticatoria. No proporciona diagnósticos directos ni recomendaciones terapéuticas.

Además, el sistema no controla el tratamiento/terapia y no hay supervisión ni intervención en las funciones vitales.

El registro digital (y la representación analógica de la oclusión) lo realiza el sensor OccluSense® cuando está conectado con el dispositivo portátil. Los datos brutos registrados, capturados durante la prueba de oclusión, se almacenan en el dispositivo portátil. Posteriormente, el dispositivo portátil transmite estos datos a través de la interfaz inalámbrica a la aplicación OccluSense® para iPad.

La aplicación OccluSense® para iPad guarda los datos brutos registrados y los muestra 1:1 (es decir, sin interpretación ni subrayado) de forma gráfica en la pantalla del iPad.

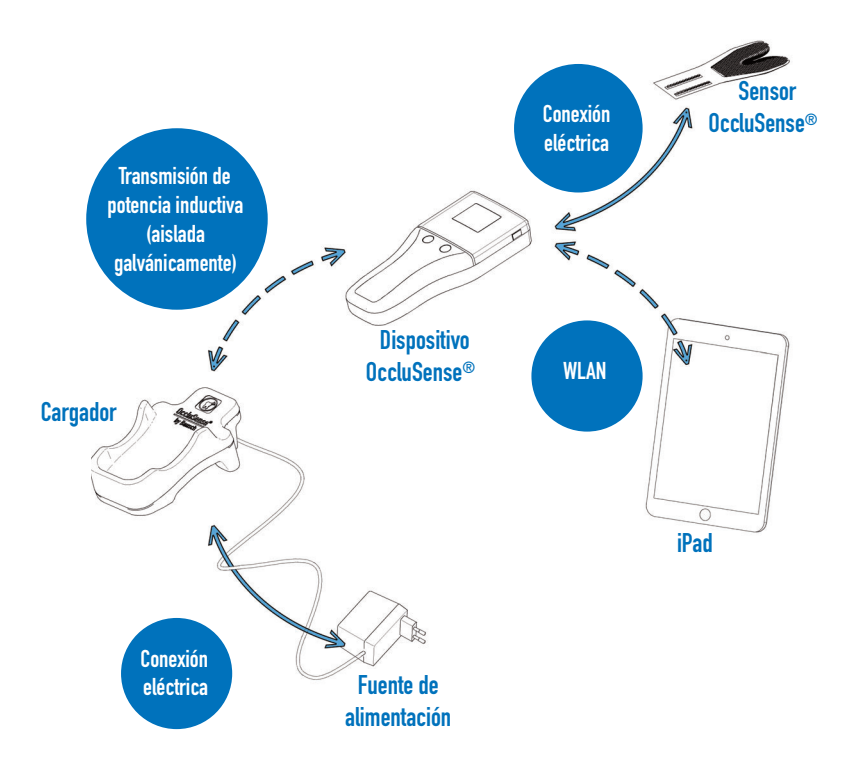

## 5 Contraindicaciones

El sistema OccluSense® está destinado a uso profesional exclusivamente (ver capítulo 3) y no es apto para:

- Pacientes con maxilares edéntulos
- Pacientes con maxilar adulto incompleto

## 6 Ventajas clínicas

El sistema OccluSense® permite examinar los contactos dentales antagonistas del paciente (oclusión) mediante el sensor OccluSense®.

En comparación con los materiales de prueba de oclusión convencionales (papeles, folios), el sistema muestra como representación gráfica en el iPad los contactos oclusales no sólo como un estado (final) en las superficies oclusales de los dientes, sino también la progresión temporal desde el contacto inicial hasta la posición de maxima intercuspidación.

Esto permite ilustrar la distribución de la fuerza masticatoria en toda la arcada dental. El odontólogo tiene la posibilidad de comparar varios registros entre sí, por ejemplo, antes y después del tratamiento dental (no es una función automática de la aplicación OS para iPad) y de guardarlos en el iPad con fines de documentación (forense).

La deducción de las medidas terapéuticas no debe basarse únicamente en la información proporcionada por el sistema OccluSense®. Es necesario obtener información adicional para realizar un diagnóstico completo. La representación gráfica de los contactos oclusales no debe utilizarse para sacar conclusiones de las fuerzas de mordida realmente ejercidas (valores absolutos). Se trata de representaciones de valores relativos.

# 7 Precauciones y advertencias de seguridad

OccluSense® es un dispositivo médico destinado a uso profesional exclusivamente (ver capítulo 3).

El sistema OccluSense® solo debe utilizarse con los accesorios facilitados o recomendados.

No se permite conectar ninguna parte del sistema OccluSense® a una fuente de alimentación CC externa. El sistema solo debe cargarse con la estación de carga suministrada.

Antes de utilizar el sistema OccluSense®, compruebe que las piezas no presentan daños externos (inspección visual). No utilice piezas dañadas.

No altere el sistema OccluSense® sin permiso del fabricante. El sensor no debe modificarse (por ejemplo, recortarse).

El dispositivo está diseñado para funcionar solo con batería. No debe usarse enchufado a la red eléctrica pues se podrían provocar graves lesiones al paciente o al facultativo.

Tampoco se permite el uso de pilas no recargables ya que pueden provocar graves daños al facultativo o la destrucción del dispositivo al intentar recargarlo.

Desconecte el dispositivo de la estación de carga durante el uso.

Mantenga la estación de carga lejos del paciente.

La estación de carga debe colocarse de manera que la fuente de alimentación quede fácilmente accesible y que pueda desconectarse de la red sin dificultad.

Para desconectar la estación de carga de la red eléctrica, tire de la fuente de alimentación hasta extraerla de la toma de corriente.

Ninguna de las piezas del sistema OccluSense® pueden desinfectarse por medios térmicos ni esterilizarse en autoclave, y no se entregan estériles.

Solo se permite el uso de los agentes de limpieza y desinfectantes descritos en el capítulo 21 «Limpieza y desinfección».

El cargador no necesita mantenimiento.

Para garantizar una buena legibilidad de la pantalla, la luz del tratamiento no debe dirigirse hacia el dispositivo.

Recuerde que el sistema OccluSense® no debe utilizarse como única base de diagnóstico o tratamiento.

# PREPARACIÓN

# 8 Instalación de la OccluSense®-iPad-App

Antes de utilizar el sistema OccluSense® por primera vez, necesita instalar la OccluSense®-iPad-App en el iPad (www.occlusense.com/install).

Antes de utilizar el sistema OccluSense® por primera vez o después de restablecer los ajustes de fábrica, debe realizar la configuración de red del dispositivo y emparejarlo a un iPad. Más abajo se explica cómo.

#### **NOTA**

- El dispositivo se entrega con las pilas descargadas, por lo que deben cargarse antes del primer uso (ver capítulo 8.1).
- El dispositivo OccluSense® está diseñado para funcionar únicamente con tres pilas AAA de NiMH (incluidas), aunque puede utilizar otras siempre que sean AAA y de NiMH. Las pilas AAA de NiMH deben tener una capacidad mínima de  $1000 \text{ m}$
- Realice una inspección visual en busca de daños externos.
- No utilice el dispositivo ni la estación de carga si encuentra daños externos.

### 8.1 Recargar las pilas

 1. Con ayuda del destornillador de extráigala e inserte las pilas NiMH estrella incluido, afloje los tornillos de la tapa del compartimento de las pilas, suministradas en el compartimento.

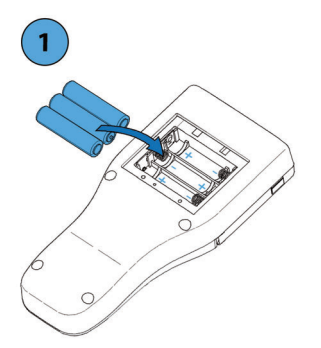

3. Conecte la fuente de alimentación a la corriente eléctrica.

(Tensión nominal: 100-240 V, Corriente nominal: 160-80 mA)

2. Inserte la tapa del compartimento y apriete los tornillos.

 $\bigcirc$ 

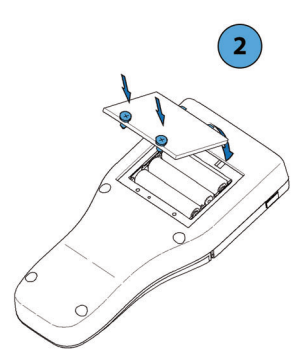

4. Inserte el dispositivo en la estación de carga, como se muestra.

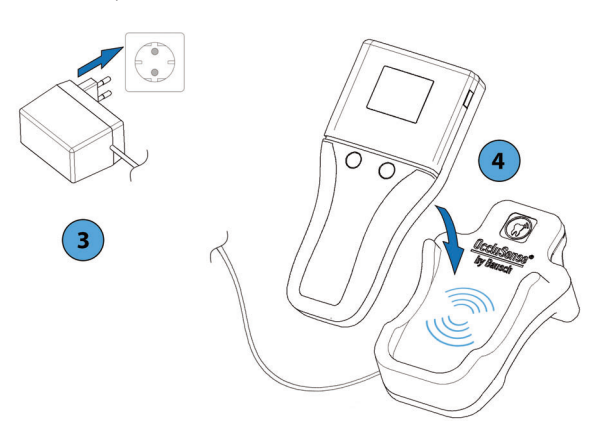

#### PRECAUCIÓN

Las pilas insertadas al revés pueden alcanzar altas temperaturas y provocar daños en el dispositivo.

5. La carga se indica mediante un LED rojo encendido permanentemente entre los dos botones.

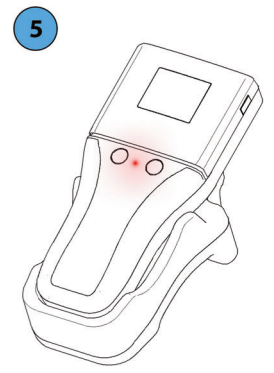

#### **NOTA**

- Tanto el LED rojo fijo como el LED rojo intermitente del cargador únicamente indican que la batería está cargando, **no indican una advertencia**.
- Si las pilas NiMH están vacías, el dispositivo puede cargarse durante un breve período de tiempo de al menos 15 minutos.
- No guarde el dispositivo mucho tiempo con las pilas insertadas, ya que podrían descargarse. Si no tiene previsto usar el dispositivo durante bastante tiempo, se recomienda extraerle las pilas. Si el dispositivo ha pasado más de tres meses guardado con las pilas recargables insertadas, le recomendamos cargarlas totalmente antes de reutilizarlas.
- Si después de cargarlas del todo se descargan rápidamente y aparece el símbolo de pila baja, es señal de que las pilas han quedado inservibles. En este caso, sustitúyalas por otras.
- Durante el proceso de carga la zona de agarre del dispositivo y la estación de carga pueden alcanzar altas temperaturas que, no obstante, descienden inmediatamente una vez terminada la carga, por lo que no suponen ningún riesgo para el usuario ni el paciente.

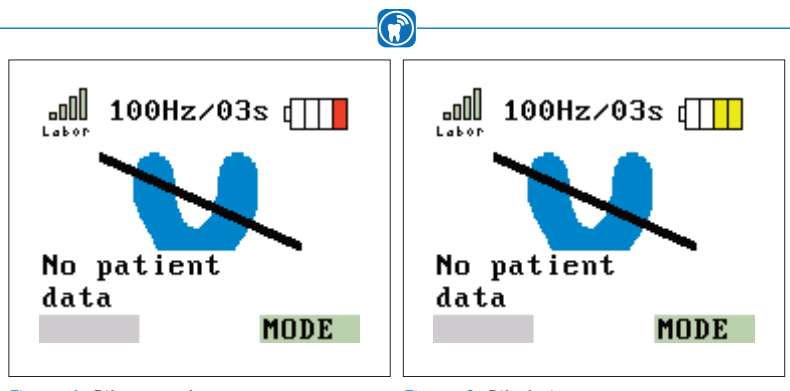

Figura 1: Pila agotada Figura 2: Pila baja

Las pilas recargables deben cargarse como muy tarde cuando el icono de la batería muestre una sola barra de color rojo (Figura 1). No obstante, se recomienda recargarlas cuando aparezcan dos barras amarillas en el símbolo de la batería (Figura 2). También puede recargarlas antes si quiere tenerlas listas para el uso.

#### **PRECAUCIÓN**

- Para recargar las pilas, utilice solo la estación de carga suministrada, incluyendo la fuente de alimentación permanentemente conectada; así evitará dañar el dispositivo y las pilas recargables.
- No se permite utilizar la estación de carga en el entorno del paciente (es decir, directamente en la silla de tratamiento).
- No enchufe el adaptador CA a regletas.
- La fuente de alimentación debe conectarse directamente a la toma de corriente.

El dispositivo puede cargarse tanto apagado como encendido. Nada más colocar el dispositivo en la estación de carga, este cambia al modo de carga: el funcionamiento se desactiva y aparece el icono de carga de la pila (Figura 3). Mientras se cargan las pilas, aparece un LED fijo (¡No es una advertencia!) (Figura 4). Una vez completado el ciclo de carga, el LED se apaga.

La carga tarda entre 3 y 4 horas con pilas de 1000 mAh. El tiempo de la carga puede variar dependiendo del tipo de pilas utilizadas y de su capacidad.

Con una sola carga de las pilas, se pueden realizar al menos 100 registros en 150 Hz y 10 segundos en modo Registro (o 30 minutos de modo En Vivo).

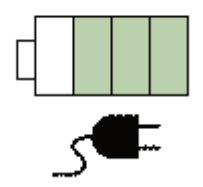

Figura 3: Iniciando el proceso de carga.

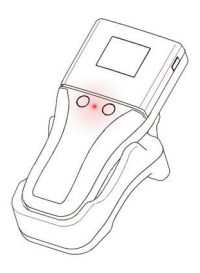

Figura 4: Mientras se cargan las pilas, aparece un LED fijo. (¡Esto no es una advertencia!)

# OCCLUSENSE® -iPAD-APP (BK 5100) 9 Presentación

### 9.1 Uso previsto de la OccluSense® -iPad-App

La app OccluSense®-iPad-App registra y gestiona los datos del dispositivo OccluSense®.

Durante un registro, todos los datos de la oclusión se envían a la app, que los muestra en dos o tres dimensiones y en una vista combinada. Los datos registrados pueden consultarse y filtrarse. La app también permite hacer zoom, inclinar y girar la vista.

Los datos registrados se asignan automáticamente al paciente correspondiente y pueden comentarse y compararse entre sí, lo que permite hacer un análisis sencillo de la oclusión.

### 9.2 Presentación de la OccluSense® -iPad-App

La app se organiza en cinco menús principales (Figura 5) dispuestos en la barra de navegación de la parte superior de la pantalla. El menú activo en este momento se resalta de color azul. En los siguientes capítulos se describe con detalle la estructura y las funciones de cada menú.

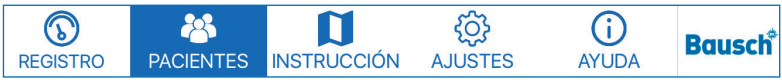

Figura 5: Menú principal de la app

### 9.3 Manual de usuario

Al manual de usuario se accede a través del visor PDF integrado (Figura 6).

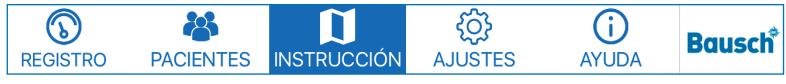

 $\hat{\mathbf{s}}$ 

Figura 6: Manual de usuario

Si toca en «INSTRUCCIÓN» se abre automáticamente el capítulo del manual PDF correspondiente a la posición actual.

(Por ejemplo: Si toca «INSTRUCCIÓN» cuando se encuentra en la pantalla de gestión de pacientes, el manual en PDF se abrirá en el capítulo 13.)

Al pie de la pantalla se encuentra la barra de estado (Figura 7). Si la app no está conectada a un dispositivo, la barra de estado aparecerá vacía. Si está conectada, la versión del firmware del dispositivo se mostrará a la izquierda y el estado del dispositivo, a la derecha.

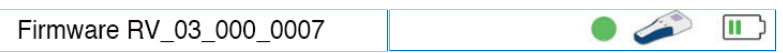

Figura 7: Barra de estado al pie de la pantalla

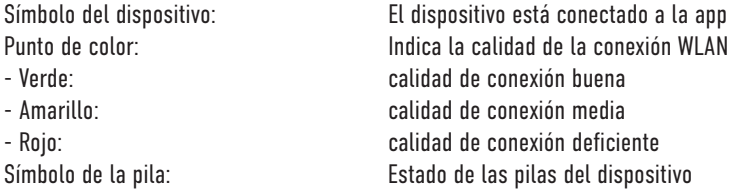

# **INSTALACIÓN** 10 Primer uso

### 10.1 Modo de demostración

Tras la instalación, la app se inicia en modo demo, tal y como indican las palabras

 $\mathbf{G}$ 

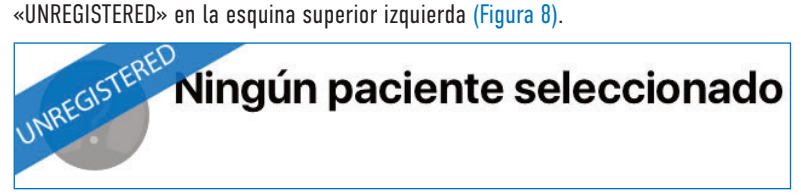

Figura 8: Las palabras «UNREGISTERED» aparecen en la esquina superior izquierda de la app.

El modo demo incluye pacientes y registros predefinidos a modo de primera aproximación a la app. No permite crear nuevos pacientes ni registros. Para más información sobre la gestión de pacientes, consulte el capítulo 13.

La funcionalidad del menú de ajustes se limita al menú de registro. Para activar todas las funciones de la app, debe salir del modo demo y conectar el dispositivo de mano a la app (capítulo 10). Para más información sobre el registro, consulte el capítulo 10.2.4.

### 10.2 Configuración inicial

En el momento de la entrega, el dispositivo de mano no está preconfigurado con un WLAN determinado. En el transcurso de la configuración inicial, su iPad se conectará primero al dispositivo de mano OccluSense®. Posteriormente, es posible integrar el dispositivo de mano a su WLAN.

 $\hat{\mathbf{s}}$ 

Compruebe que su iPad esté conectado a su red WLAN. Tenga lista la contraseña de su WI AN.

#### **NOTA**

- **• REQUISITOS TÉCNICOS PARA LA RED DE ÁREA LOCAL INALÁMBRICA (WLAN)** 
	- 2.4 GHz WLAN-Standard IEEE802.11 b/g/n (no compatible con 5 GHz)
	- No hay filtro MAC activado (MAC = Medium Access Control)
	- Servidor DHCP con dos direcciones IP disponibles
- $0$ ccluSense $^{\circ}$  es un dispositivo de red: si tiene problemas para conectar OccluSense® a su red, consulte al administrador del sistema.

### 10.2.1 Encender el dispositivo

Para encender el dispositivo, pulse el botón 1 (rosa, ver capítulo 4.1). El nombre y la contraseña de la WLAN (WEP) se muestran en la pantalla del dispositivo (Figura 9).

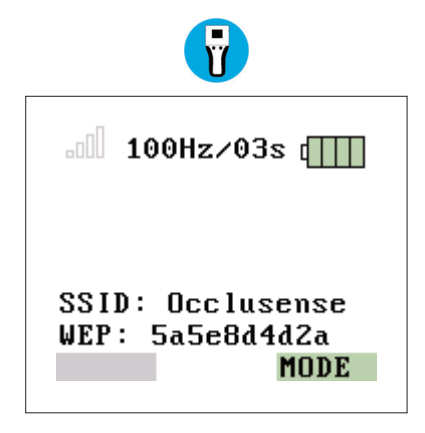

Figura 9: Se muestra el SSID y la contraseña de la WLAN (WEP)

# 10.2.2 Inicio de la configuración inicial

Seleccione "Configuración inicial" en ajustes y toque "Inicio".

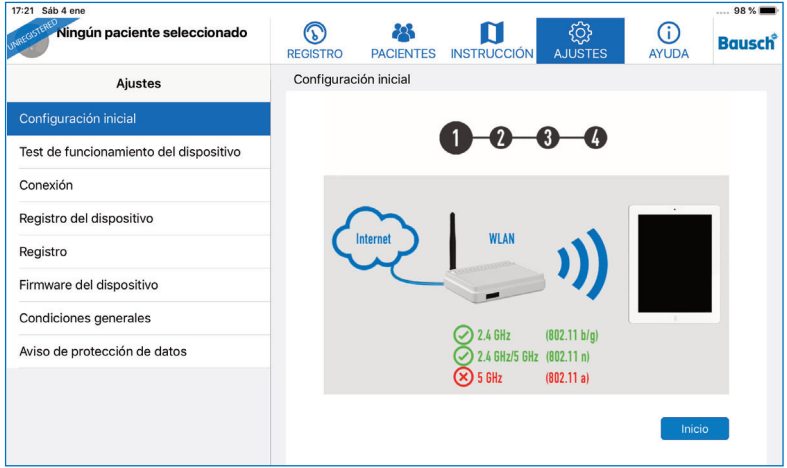

(N

Figura 10: Configuración inicial

Ahora ingrese la contraseña WEP en el campo (Figura 11), que se muestra en la pantalla de su dispositivo portátil OccluSense® (Figura 9).

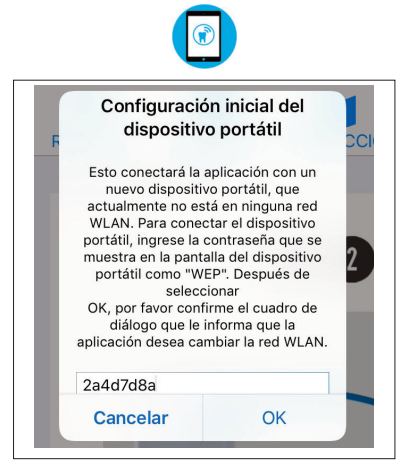

Figura 11: Campo de entrada para la contraseña WEP

Permita el acceso a la WLAN "Occlusense" tocando en "Acceder".

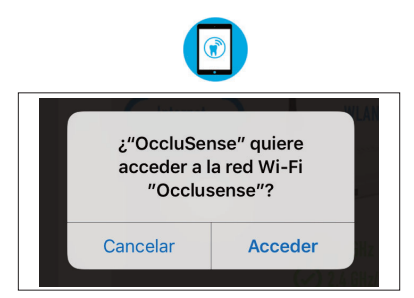

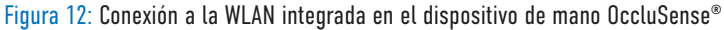

Cuando el dispositivo de mano se ha conectado correctamente, la pantalla muestra la Figura 13. Esto simboliza "conexión exitosa con la aplicación OccluSense® iPad", "sin sensor insertado" y "no hay datos disponibles del paciente".

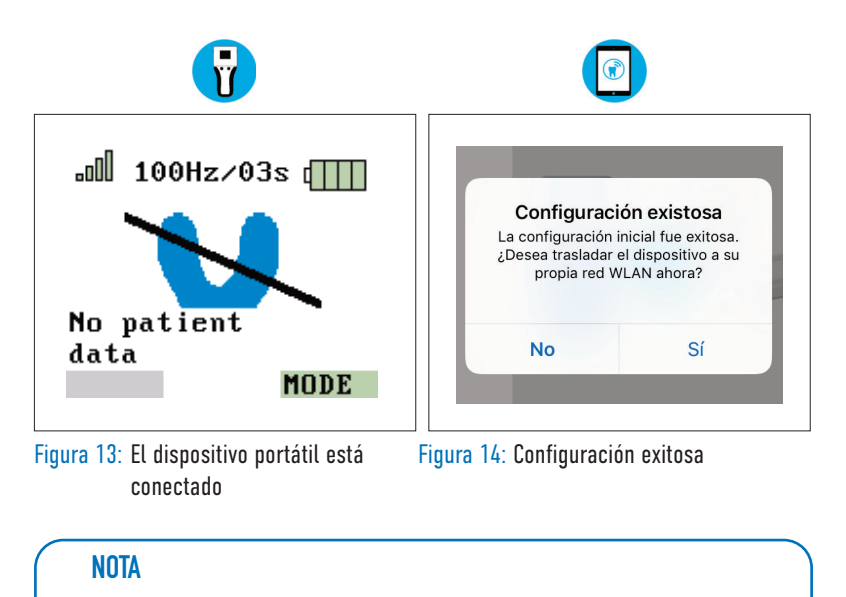

• Si el símbolo en forma de herradura aparece en amarillo, es necesario hacer el test de funcionamiento (Capítulo 12).

# 10.2.3 Integración en su propia red WLAN

En el siguiente paso, verá el mensaje de diálogo de la figura 14. Confirme el diálogo con "Sí".

 $\mathbf{G}$ 

La aplicación para iPad OccluSense® ahora cambia a la configuración de "Conexión".

Toque "Siguiente" (Figura 15). En la siguiente pantalla, ingrese las credenciales del WLAN de su red (Figura 16).

La última red WLAN a la que se ha conectado el iPad se sugerirá como SSID de red. Ingrese la contraseña de su red WLAN y permita que la aplicación OccluSense®-iPad acceda a la red para poder así escribir los datos en el dispositivo de mano

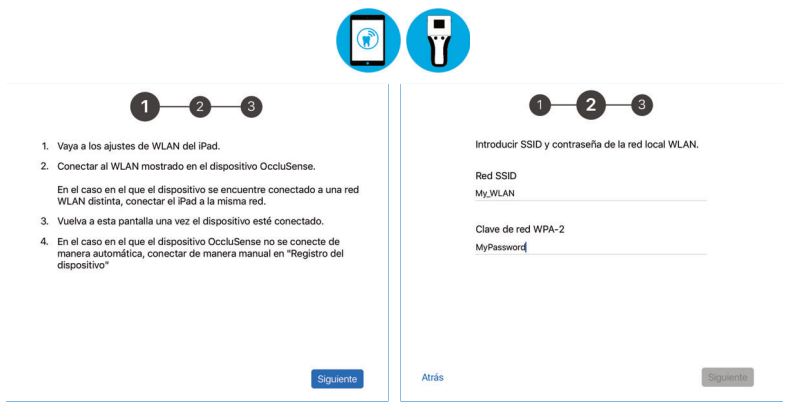

WLAN-Setup

Figura 15: Instructions for the external Figura 16: Enter WLAN name and password

Las barras verdes y los 6 primeros caracteres de la WLAN en la esquina superior izquierda de la pantalla del dispositivo indican que la conexión entre el dispositivo y la WLAN se ha realizado correctamente.

lln<sub>n</sub> Laker

Si la conexión entre el dispositivo y la WLAN ha fallado, se indica en la pantalla del dispositivo mediante una barra de estado transparente.

### 10.2.4 Registro del sistema

Después del emparejamiento inicial, reinicie la aplicación. Para hacer esto, presione el botón de inicio dos veces (iPad sin botón de inicio: deslice hacia arriba desde la parte inferior de la pantalla) y deslice hacia arriba la vista previa de la aplicación para cerrarla. Ahora ya puede disfrutar de todas las funciones de la app.

 $\hat{\mathbf{x}}$ 

Si todavía no ha registrado la app, tendrá acceso a todas sus funciones durante 14 días. Tras este periodo, el modo demo se reactivará y tendrá que registrar la app para seguir utilizándola (Figura 17).

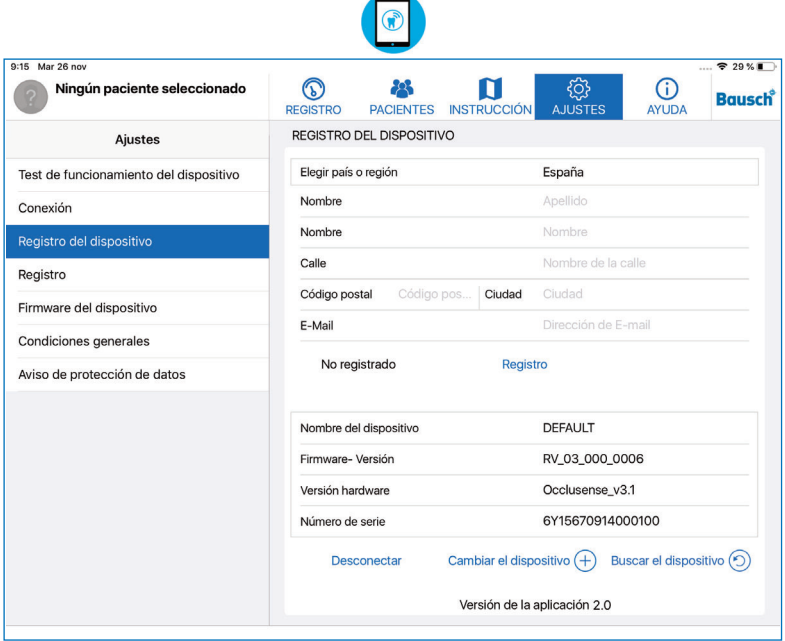

Figura 17: El formulario de registro del dispositivo se encuentra en el menú «Ajustes»

#### **NOTA**

• El registro es obligatorio para poder utilizar todas las funciones de la app en combinación con el dispositivo de mano.

• Se necesita conexión a internet.

Paso 1: conecte el dispositivo de mano a la app y rellene el formulario de registro con su nombre, dirección y dirección de correo electrónico.

Paso 2: toque el botón «Registro» para enviar sus datos de registro. Recibirá un e-mail de confirmación.

#### **NOTA**

• Si no ha recibido el e-mail de confirmación, mire en su carpeta de spam o compruebe la dirección de correo electrónico que nos facilitó.

Paso 3: presione el botón «Confirmar» del e-mail y entre en la app. La app todavía necesita acceso a internet para recibir la confirmación de sus datos de registro. Si el registro se realiza correctamente, aparece una marca de verificación verde:

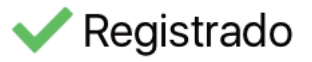

Después del proceso de registro, se debe reiniciar la aplicación OccluSense®-iPad para salir del modo DEMO. Para hacer esto, presione el botón de inicio dos veces (iPad sin botón de inicio: deslice hacia arriba desde la parte inferior de la pantalla) y deslice hacia arriba la vista previa de la aplicación para cerrarla. Luego, vuelva a abrir la aplicación OccluSense®-iPad.

#### **NOTA**

• Cuando se reactive el modo demo, la app no borrará ninguno de sus datos, pero dejarán de ser visibles. Volverán a estar disponibles cuando realice el registro correctamente.

### $\left( \mathbf{r} \right)$ 10.3 Administración de dispositivos de mano OccluSense®

Además de la configuración inicial, la aplicación OccluSense®-iPad ofrece otras funciones para administración de dispositivos de mano.

### 10.3.1 Asignar un nombre al dispositivo

Si tiene previsto utilizar varios dispositivos en una misma app, le conviene asignar de inmediato un nombre a cada uno para que le resulte más fácil identificarlos. Para asignar un nombre a un dispositivo, vaya a los ajustes de registro (Figura 18). Toque el campo "Nombre del dispositivo" para cambiar el texto.

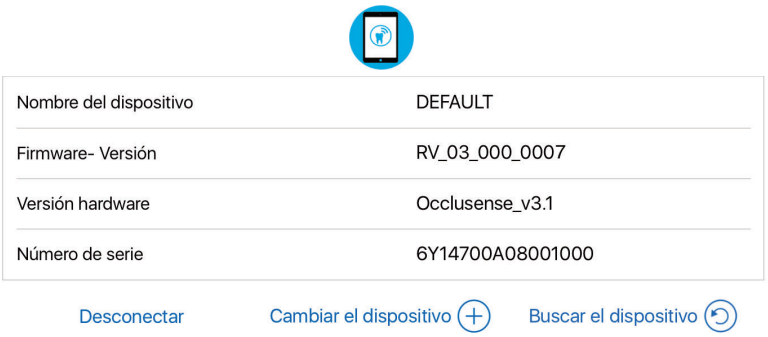

Figura 18: Pantalla para cambiar el nombre del dispositivo, "Desconectar", "Cambiar dispositivo" y "Buscar dispositivo".

### 10.3.2 Desconexión del dispositivo

Para usar otro dispositivo, primero debe desconectar el dispositivo actual con la Occlu-Sense®-iPad-App.

Este proceso requiere encender el dispositivo y conectarlo a la iPad-App.

A continuación, pulse en «Desconectar».

Los datos de la WLAN y el nombre del dispositivo permanecen guardados en el iPad para que pueda volver a conectarlo en cualquier momento (ver capítulo 10.3.3).

#### $\left( \mathbf{r} \right)$ 10.3.3 Emparejar el dispositivo a la OccluSense® -iPad-App

La app muestra los dispositivos no emparejados en la lista «Dispositivos» (OccluSense®-iPad-App -> Ajustes -> Registro del dispositivo -> Cambiar el dispositivo) (Figura 18).

Para emparejarlos, seleccione el dispositivo de la lista «Dispositivos» (Figura 19) (el nombre por defecto es «DEFAULT»).

Una vez realizado el emparejamiento, la OccluSense®-iPad-App se conectará automá ticamente a este dispositivo de ahora en adelante.

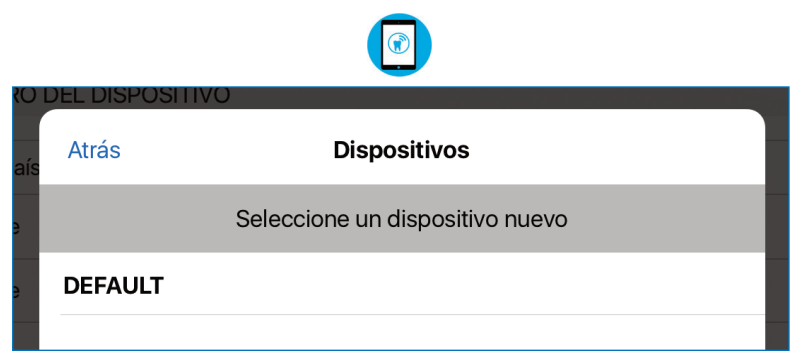

Figura 19: Lista de dispositivos disponibles tras seleccionar el botón «Cambiar el dispositivo».

#### **NOTA** • Sólo se pueden volver a conectar los dispositivos de mano desconectados anteriormente (Capítulo 10.3.2). • Si su dispositivo no se muestra en la lista de dispositivos disponibles, por favor cierre la lista, pulse "**Buscar el dispositivo**" en la pantalla anterior e inténtelo de nuevo.

#### **NOTA**

• La finalidad de integrar el dispositivo y la unidad de evaluación en la red informática es permitir el modo En Vivo. Los requisitos mínimos de la red informática son los siguientes:

6

- Cifrado WPA/WPA2 WLAN
- Servidor DHCP en la red informática con al menos dos direcciones IP libres
- Estándar IEEE802.11 b/g/n (2.4 GHz) para WLAN
- Si la red no reúne estos requisitos, existe el riesgo de que el dispositivo no pueda utilizarse o que pierda algunas de sus funciones. Si las claves de WLAN introducidos son incorrectas, la comunicación entre el iPad y el dispositivo no será posible. En este caso, será necesario restablecer los ajustes de fábrica (capítulo 19.2).

• Si la clínica dental no dispone de conexión WLAN, se podría utilizar la WLAN del dispositivo hasta cierto límite. No obstante, es recomendable que la clínica dental disponga de su propia red WLAN.

#### PRECAUCIÓN

- Conectar el dispositivo a una red informática compartida por otros dispositivos puede entrañar riesgos para los pacientes, los operarios u otras personas que el fabricante no puede valorar.
- Por este motivo, los facultativos deben identificar, analizar, evaluar y controlar estos riesgos.
- Los cambios en las redes informáticas pueden generar nuevos riesgos, por lo que requieren análisis adicionales.

# **SEGURIDAD**

# 11 Control de seguridad

El test de funcionamiento que se describe abajo garantiza que el sistema OccluSense® funcione y que la distribución de la presión masticatoria se muestre correctamente. Por ello es necesario realizarlo una vez al día.

(R

En primer lugar, inspeccione visualmente el dispositivo para descartar alteraciones externas. Si descubre daños en el dispositivo, en la estación de carga o en el sensor de prueba, como roturas en la tapa de sensor, absténgase de utilizar el dispositivo.

En este caso, consulte el capítulo 19 «Resolución de problemas».

# 12 Test de funcionamiento

Para iniciar el test del sensor, primero es necesario conectar el dispositivo a la app. A continuación toque «Siguiente» y siga las instrucciones de la pantalla (Figura 20-23).

El test de funcionamiento se realiza con el sensor de prueba suministrado, siguiendo estos cinco pasos:

- 1. Coloque el sensor de prueba en la posición correcta y cierre la tapa del sensor.
- 2. Encienda el dispositivo y establezca conexión con el iPad.
- 3. Siga las instrucciones de la OccluSense®-iPad-App. El test de funcionamiento se realiza automáticamente.

#### **NOTA**

• Cada día aparecerá un recordatorio del test del sensor, pero puede continuar sin realizarlo. Si no se ha realizado el test en los 5 últimos días, la app desactivará el modo En Vivo o la función de registro hasta que el test del sensor se complete correctamente (Figura 20-23).

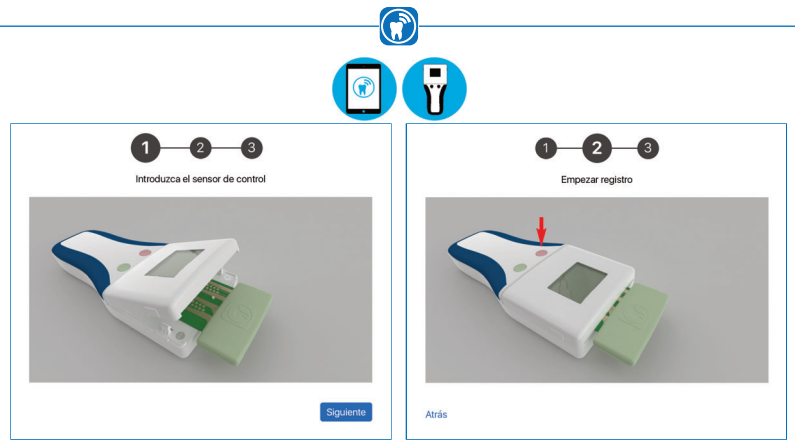

Figura 20: Primer paso del test del Figura 21: Segundo paso: pulse el botón de sensor: inserte el sensor de prueba en el la izquierda (rosa) para empezar dispositivo

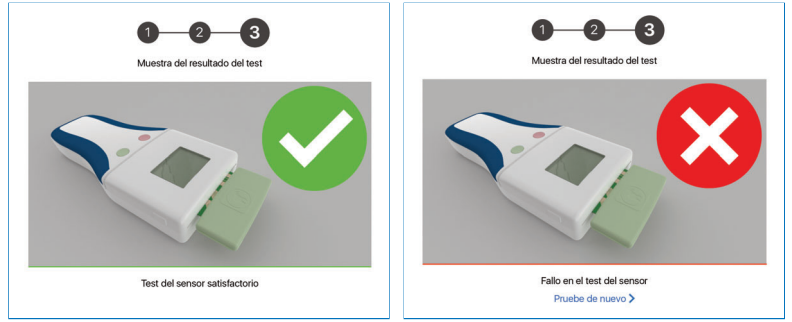

Figura 22: El test del sensor ha tenido éxito Figura 23: El test del sensor ha fallado

- 4. El resultado del test de funcionamiento se muestra en la app. Si obtiene varios resultados negativos, el dispositivo no debe utilizarse. En este caso, consulte el capítulo 19.5 «Resolución de problemas».
- 5. Extraiga el sensor de prueba del dispositivo y guárdelo en la caja de almacenamiento.

#### **NOTA**

• Si el test del sensor falla continuamente (Figura 23), visite nuestra página de asistencia: help.occlusense.com

# GESTIÓN DE PACIENTES 13 Gestionar los datos del paciente 13.1 Presentación

En la sección «Pacientes» puede gestionar a los pacientes y sus registros (Figura 24). Es posible crear, editar, eliminar y exportar los datos del paciente, así como ver y eliminar los antiguos registros de datos de oclusión y editar las notas adjuntas. En esta vista también puede cambiar de paciente activo.

 $\bigodot$ 

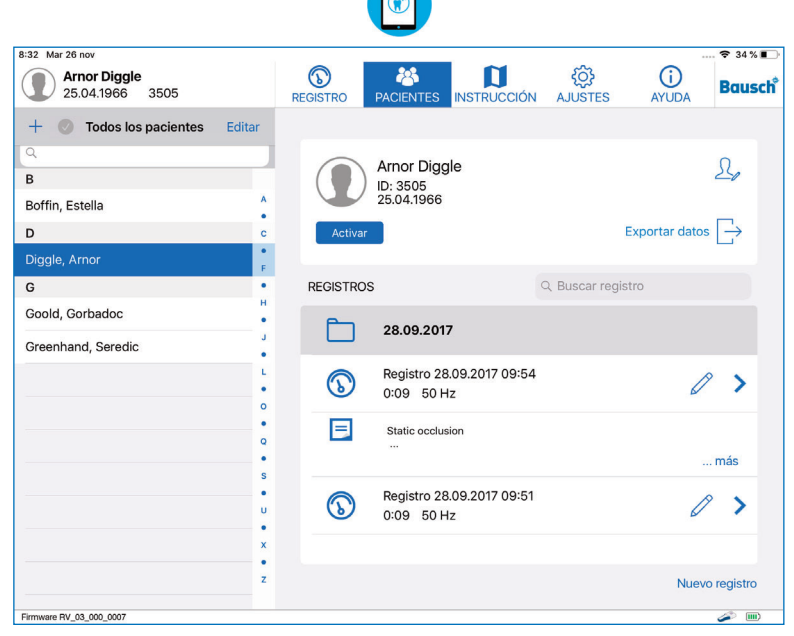

Figura 24: Gestión del paciente en la app

La vista se divide en dos secciones. En el lado izquierdo, encontrará una lista de todos los pacientes. Encima de la lista, hay opciones para buscar en la lista, crear un nuevo paciente y pasar al modo edición, que permite eliminar o exportar pacientes.

#### **NOTA**

• El mecanismo de búsqueda tiene en cuenta el ID y el apellido del paciente.
## 13.2 Crear un paciente -

Para crear un nuevo paciente, toque en el símbolo «Más» de la parte superior izquierda de la pantalla. Después se le pedirá que introduzca los datos del paciente (Figura 25). Todos los campos son obligatorios y deben rellenarse. Cuando haya introducido todos los datos, toque «Hecho» para confirmar. Si no desea crear el nuevo paciente, toque en «Cancelar».

(สั

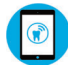

|  | Nombre                                  | Nombre                                |       |
|--|-----------------------------------------|---------------------------------------|-------|
|  | Apellido                                | Apellido                              |       |
|  | Sexo                                    | Sexo                                  |       |
|  | N° de paciente                          | Número de identificación del paciente |       |
|  | Fecha de nacimiento Fecha de nacimiento |                                       |       |
|  | Cancelar                                | Eliminar                              | Hecho |

Figura 25: Vista detallada de la creación de un nuevo paciente en la gestión de pacientes

Si por ejemplo introduce caracteres asiáticos, arábicos o cirílicos en los campos Nombre y Apellido, aparecerán nuevos campos para ellos. Los nuevos campos de nombre solo aceptan caracteres ASCII y los nombres escritos en estos campos los utilizará el dispositivo de mano para mostrar el paciente activo. Los caracteres ASCII corresponden al alfabeto latino. El campo N.º de paciente solo acepta caracteres ASCII (Figura 26).

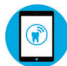

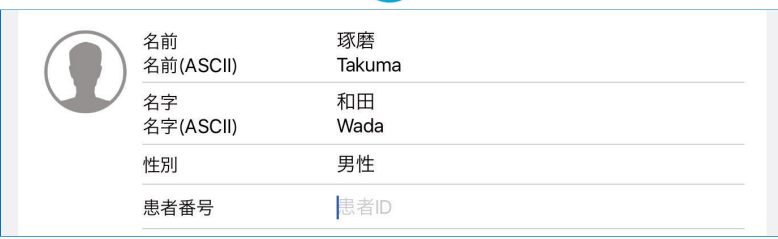

Figura 26: Vista detallada con campos de nombre adicionales

## 13.3 Editar los datos del paciente  $\mathcal{R}_{\ell}$

Para editar los datos de un paciente, debe seleccionar primero el nombre de ese paciente. A continuación toque en el símbolo «Editar paciente» situado en la esquina superior derecha de la pantalla. Ya puede editar los datos. El número del paciente no puede modificarse. Si desea guardar los cambios, pulse el botón «Hecho». Si por el contrario desea descartarlos, pulse el botón «Cancelar».

(กั

#### 13.4 Eliminar los datos de un paciente Eliminar

Para eliminar los datos de un paciente, debe seleccionar primero a ese paciente. A continuación toque en el símbolo «Editar paciente» situado en la esquina superior derecha de la pantalla. Por último toque en «Eliminar».

Para eliminar varios pacientes al mismo tiempo, toque en «Editar» encima de la lista de pacientes. Seleccione los pacientes que desea eliminar. A continuación toque en «Eliminar» al pie de la lista.

## **REGISTROS**

## 14 Iniciar un registro

### 14.1 General

Antes de iniciar el registro, realice estos preparativos:

- Inserte el sensor en el dispositivo.
- Cree o seleccione el paciente.
- Seleccione el modo de captura.

Se recomienda que el paciente se siente recto.

#### **NOTA**

• Realice primero la configuración inicial si no lo ha hecho aún (ver capítulo 10).

6

- El registro solo se inicia y se detiene con los botones de control del dispositivo OccluSense®.
- Para realizar el registro, se necesita una conexión inalámbrica permanente entre el dispositivo y la OccluSense®-iPad-App.

#### **PRECAUCIÓN**

- El dispositivo solo puede utilizarse con las tapas (del compartimento de las pilas y del sensor) cerradas y con el sensor insertado en la boca del paciente.
- Para cambiar los sensores o las pilas necesitará abrir estas tapas, pero debe hacerlo fuera del entorno del paciente.
- El facultativo no debe tocar al paciente con las tapas abiertas.

### 14.1.1 Apagar el dispositivo

El dispositivo debe apagarse para evitar un funcionamiento no deseado. Si ha encendido la unidad después de extraerla de la estación de carga, mantenga pulsado el botón 1 (rosa) durante más de 2 segundos. El dispositivo se apaga (pantalla apagada).

 $\mathbf{G}$ 

### 14.1.2 Insertar el sensor

El sensor OccluSense® es un sensor de presión con forma de herradura. Incorpora un circuito electrónico impreso con una sensibilidad de 256 niveles de presión.

El recubrimiento exterior de color rojo permite al odontólogo controlar la oclusión al igual que los tradicionales materiales de prueba de oclusión. El grosor total del sensor es de solo 60 micras, lo que permite realizar también pruebas de oclusión dinámica.

El sensor OccluSense® es un producto de un solo uso limitado a un solo paciente y a un mismo tratamiento.

### **PRECAUCIÓN**

- Utilice solo sensores de envases originales intactos.
- Respete la fecha de caducidad.

#### Para insertar el sensor:

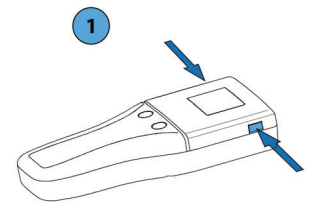

1) Desbloquee la tapa del sensor del dispositivo presionando a la vez los botones de liberación laterales. Abra la tapa del sensor.

 $\bigcirc$ 

2) Saque el sensor de su envase e insértelo en la zona de contacto.

La marca del sensor y las clavijas de colocación sobre las que se inserta el sensor determinan la dirección y la posición de inserción.

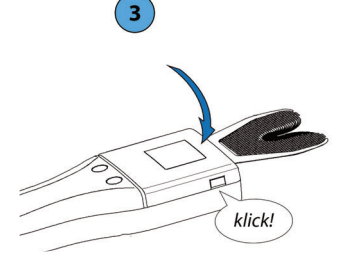

3) Cerrar: Para ello, pulse la tapa del sensor hacia abajo hasta que las lengüetas de los botones de liberación encajen en ambos lados.

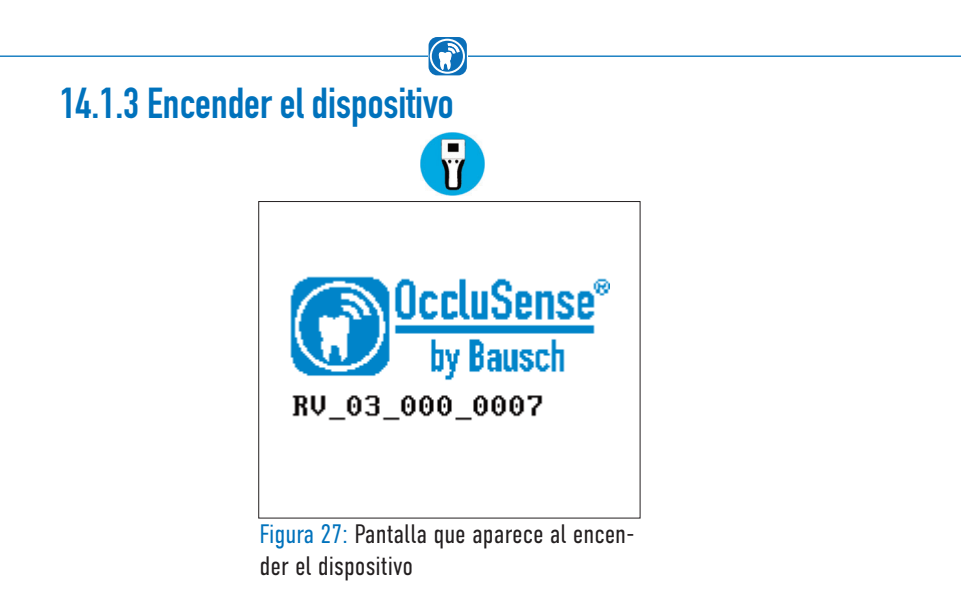

Para encender el dispositivo, pulse brevemente el botón 1 (rosa). Mientras se inicia, el dispositivo muestra el logotipo del producto, incluyendo el número de versión del firmware (Figura 27).

## 14.1.4 Comprobar la conexión WLAN

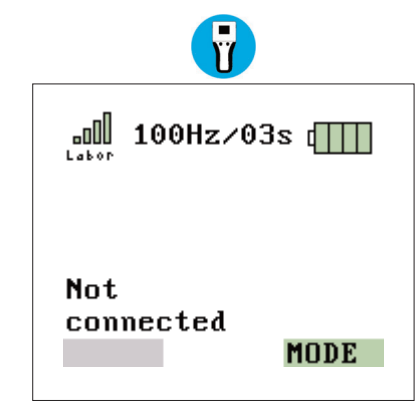

Figura 28: Conexión WLAN establecida

Al iniciar el dispositivo, este se conecta automáticamente a la última red WLAN configurada. La conexión se indica con el icono de barras coloreado en la esquina superior izquierda de la pantalla. Si todavía no ha configurado ninguna red, consulte el capítulo 10.3. Compruebe la conexión después de encender el dispositivo (Figura 28).

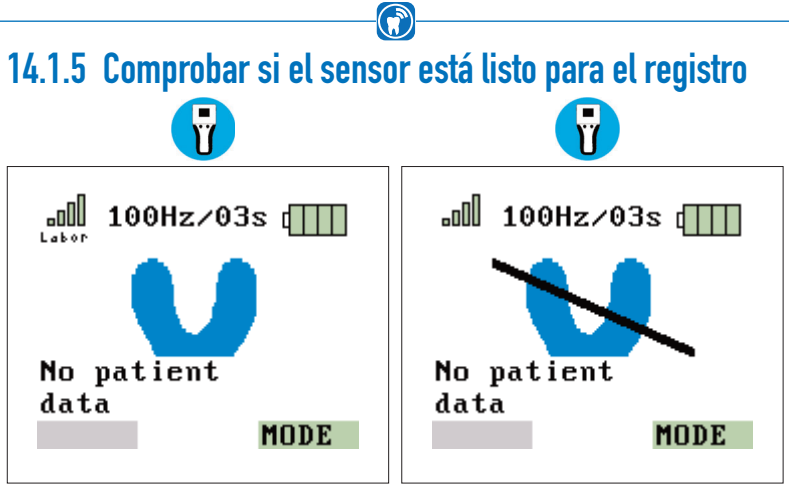

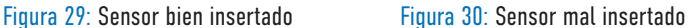

La imagen de la izquierda (Figura 29) indica que la OccluSense®-iPad-App está conectada al dispositivo y que el sensor está bien insertado.

Si el sensor está defectuoso o mal insertado, en la pantalla aparecerá la imagen de la derecha (Figura 30). Compruebe el sensor o su posición (capítulo 14.1.2).

### 14.2 Activar un paciente

Antes de iniciar un registro, debe activar al paciente. Al seleccionar un paciente de la lista de pacientes, se abre un cuadro de diálogo de confirmación (Figura 31).

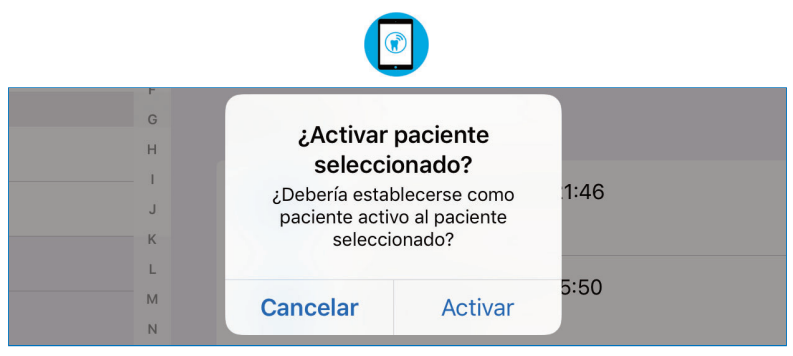

Figura 31: Activar paciente seleccionado

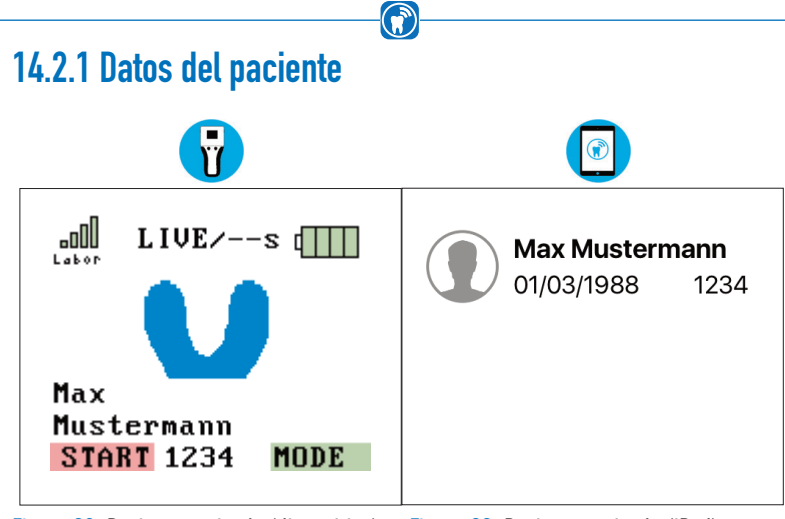

Figura 32: Paciente activado (dispositivo) Figura 33: Paciente activado (iPad)

Puede crear un nuevo paciente (capítulo 13.2) y/o activar uno ya creado (capítulo 14.2). El nombre del paciente se transfiere al dispositivo (Figura 32). Compruebe si los datos del paciente son correctos. El paciente activo en este momento siempre aparece en la esquina superior izquierda de la pantalla del iPad (Figura 33). Si no aparece ningún nombre, no hay ningún paciente activo.

Ya puede realizar la prueba de oclusión.

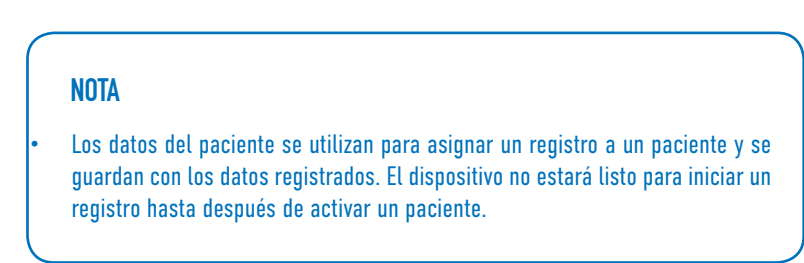

### 14.3 Modos de registro

Hay dos modos para realizar un registro:

#### Modo En Vivo

El dispositivo registra datos brutos a una frecuencia de 20 Hz (= 20 fotogramas por segundo) y los transmite sin almacenarlos temporalmente en la OccluSense®-iPad-App. La OccluSense®-iPad-App muestra estos datos gráficamente en tiempo real. La duración del modo En Vivo es ilimitada.

6

#### Modo Registro

El dispositivo registra datos brutos a una frecuencia ajustable (50 Hz, 100 Hz, 150 Hz, Hz = fotogramas por segundo) en el tiempo configurado previamente. Los datos se almacenan temporalmente en el dispositivo. Los datos solo se transfieren a la OccluSense®-iPad-App después de completarse el registro.

#### Modo En Vivo + Registro

El modo En Vivo se inicia primero (por ejemplo, para la configuración). Al pulsar el botón 1 (rosa), se termina el modo En Vivo y empieza a funcionar el modo Registro, lo guarda y lo transmite a la OccluSense®-iPad-App.

El modo de registro seleccionado y el tiempo de registro se muestran en la pantalla del dispositivo y en la OccluSense®-iPad-App.

#### **NOTA**

• El modo "En Vivo" así como también el modo "En Vivo + Registro" sólo están disponibles si el OccluSense se ha integrado en su red Wi-Fi para asegurar así el mejor rendimiento.

## 14.3.1 Modo Registro y En Vivo

Para iniciar un registro, conecte el dispositivo con el sensor insertado a la app (capítulo 14.1.2) y active al paciente (capítulo 13). El paciente que está activo en este momento siempre aparece en la esquina superior izquierda de la pantalla (Figura 34). Tocando en los datos del paciente en la esquina superior izquierda, la app cambia a la pantalla de gestión del paciente, descrita en el capítulo 13.

 $\hat{\mathbf{x}}$ 

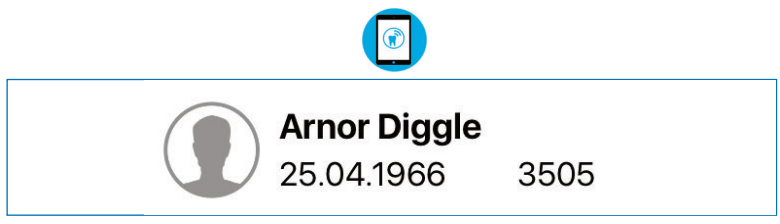

Figura 34: Paciente activo: se muestra el nombre completo, la fecha de nacimiento, el icono del sexo y el número de identificación del paciente

Para poder iniciar un registro, el dispositivo debe recibir información sobre el modo de funcionamiento y la duración del registro (Figura 35). Estos valores pueden configurarse en la vista Registro y se transmiten automáticamente al dispositivo. Los valores predeterminados del registro se configuran en los ajustes y se aplican cuando se selecciona y se activa un nuevo paciente o cuando se pulsa el botón «Nuevo registro» en la pantalla de gestión del paciente.

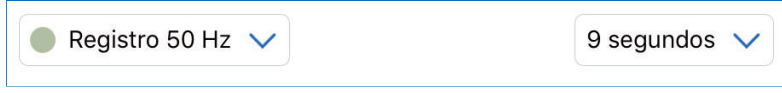

Figura 35: Ajustes de registro en la vista de registro

Como duración del registro se puede elegir un valor entre 1 y 99 segundos. Puede elegir uno de los siguientes modos de uso (Figura 36):

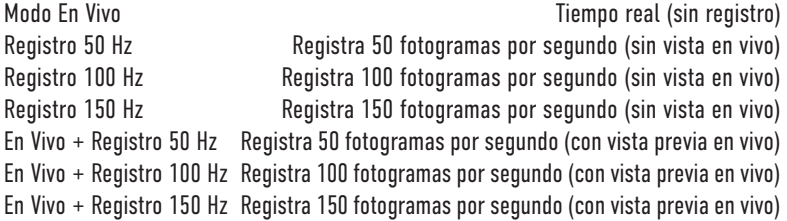

| En Vivo                                                | $\sim$<br>$\circ$                    |
|--------------------------------------------------------|--------------------------------------|
| Registro 50 Hz<br>Registro 100 Hz                      | 10<br>11                             |
| Registro 150 Hz                                        | 12                                   |
| En Vivo + Registro 50 Hz                               | 13                                   |
| En Vivo + Registro 100 Hz<br>En Vivo + Registro 150 Hz | 14<br>15<br><b>Contract Contract</b> |

Figura 36: Modo de registro y duración

El modo En Vivo solo puede seleccionarse si el dispositivo está conectado a la app a través de su red de área local.

Cuando haya seleccionado el modo de registro y la duración, puede iniciar el registro pulsando el botón de la izquierda (de color rosa) del dispositivo. Si la vista de registro no está activa actualmente, la app cambiará automáticamente a esta vista.

#### **NOTA**

• En el modo En Vivo, los datos solo se muestran, no se registran. Pero puede guardar una instantánea de los datos en vivo. Una instantánea es parecida a una grabación con una sola imagen. Para guardar una instantánea, pulse el botón verde de la derecha del dispositivo. Cuando el modo En Vivo está activo, se indica mediante un punto rojo y el texto «MODO EN VIVO» al pie de la pantalla (Figura 37).

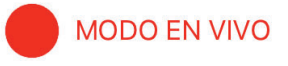

Figura 37: Icono del modo En Vivo en la vista de registro

### $\bigcirc$ 14.4 Registro de la distribución de la presión masticatoria

El facultativo debe seguir estos pasos para registrar la distribución de la presión masticatoria de un paciente:

### 14.4.1 Insertar el sensor en la boca del paciente

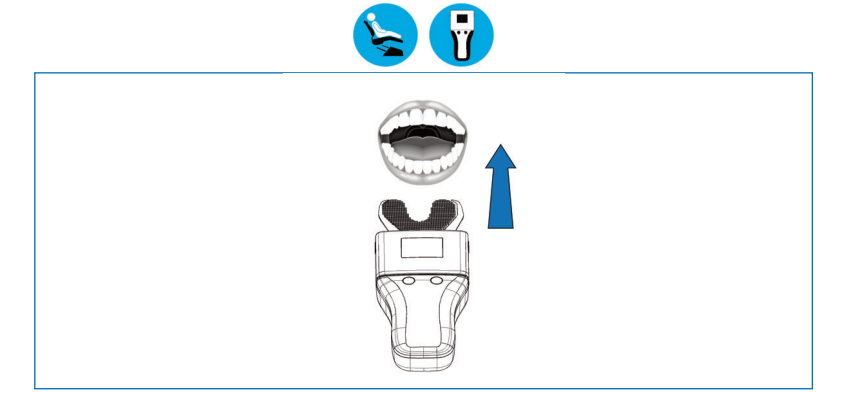

#### **NOTA**

- Para que le resulte más fácil insertar el sensor en la boca del paciente, doble un poco la base de cartón.
- El triángulo rojo impreso en el sensor marca la línea central.
- Toque solo la base de cartón del sensor.

#### PRECAUCIÓN

- No inserte el sensor demasiado profundo en la boca del paciente.
- No doble el sensor.

### 14.4.2 Realizar el registro

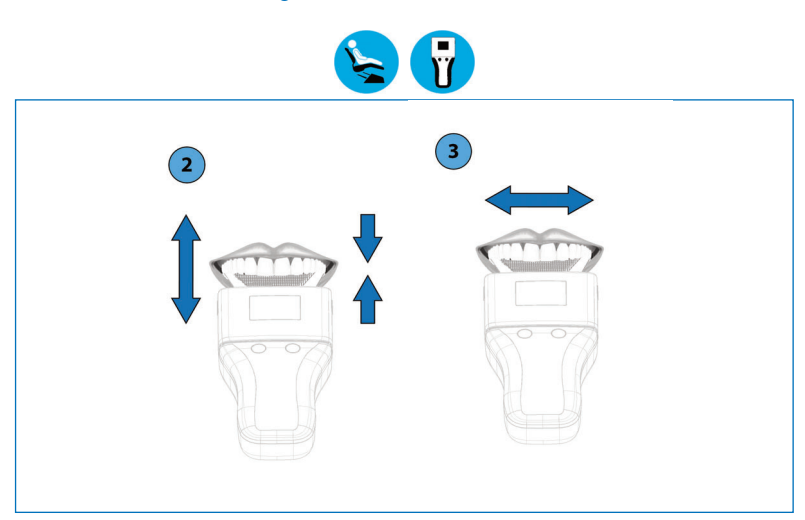

6

- Inicie el registro en el dispositivo pulsando el botón 1 (rosa).
- El paciente abre y cierra la boca siguiendo las instrucciones del facultativo. En el modo Registro, este no empieza hasta que se ejerce una fuerza mínima o se presiona el botón 1 (rosa). El dispositivo indica el inicio y el final del registro con una señal acústica.
- La manera de detener el registro depende del modo seleccionado: Modo En Vivo: En el modo En Vivo, el inicio y el final no se indican con una señal acústica. Para finalizar el registro, pulse el botón 1 (rosa).
- Modo Registro/modo Combinado: El registro termina automáticamente una vez transcurrido el tiempo de registro especificado.

#### **NOTA**

Se pueden realizar registros de oclusión estáticos y dinámicos.

### 14.4.3 Finalizar el registro

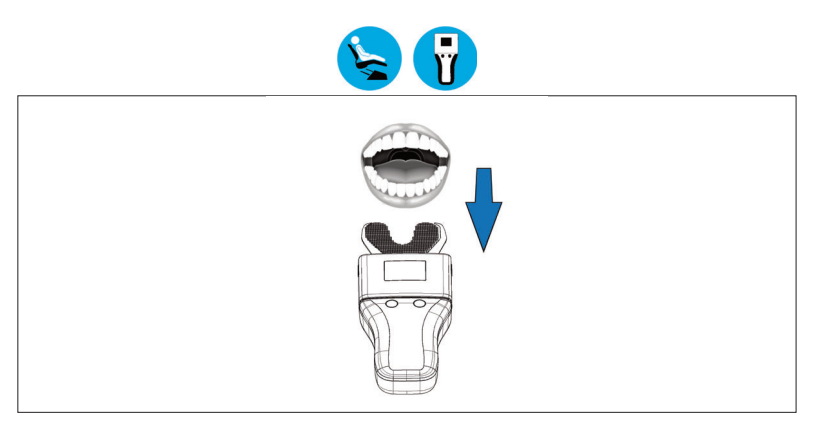

 $\bigcirc$ 

- Extraiga el sensor de la boca del paciente.
- La OccluSense®-iPad-App procesa la evaluación de los datos brutos registrados y la vista de la presión masticatoria.
- Cuando haya realizado los registros deseados, extraiga el sensor del dispositivo y deséchelo adecuadamente.
- Realice la limpieza y desinfección tal y como se describe en el capítulo 20.

#### NOTA

• Los puntos de contacto oclusal también se marcan en las superficies oclusales de los dientes del paciente.

### **PRECAUCIÓN**

• Los sensores OccluSense® son dispositivos médicos de un solo uso y deben desecharse de inmediato tras el uso (capítulo 24).

#### NOTA

La interpretación de la OccluSense®-iPad-App y el almacenamiento de los datos dependen del modo de registro seleccionado:

 $\bigcirc$ 

- Modo En Vivo: la interpretación se muestra en tiempo real. Los registros en vivo no se guardan, pero puede guardar instantáneas individuales pulsando el botón 2 (verde).
- Modo de registro y modo combinado: Tras el registro, los datos brutos se almacenan en el archivo del paciente en la OccluSense®-iPad-App y se muestran automáticamente cuando termina el registro.

# **EVALUAR LOS REGISTROS** 15 Consultar los registros 15.1 Presentación

En la sección «Registro», puede iniciar un registro o seleccionar el modo En Vivo (Figura 38). En el centro de la pantalla aparece una representación gráfica de los datos. Los datos registrados o en vivo pueden mostrarse en dos dimensiones, en tres dimensiones o en una vista combinada. En los siguientes capítulos se describe cómo registrar datos con esta opción de menú y cuáles son las funciones disponibles para analizarlos y procesarlos.

 $\bigcirc$ 

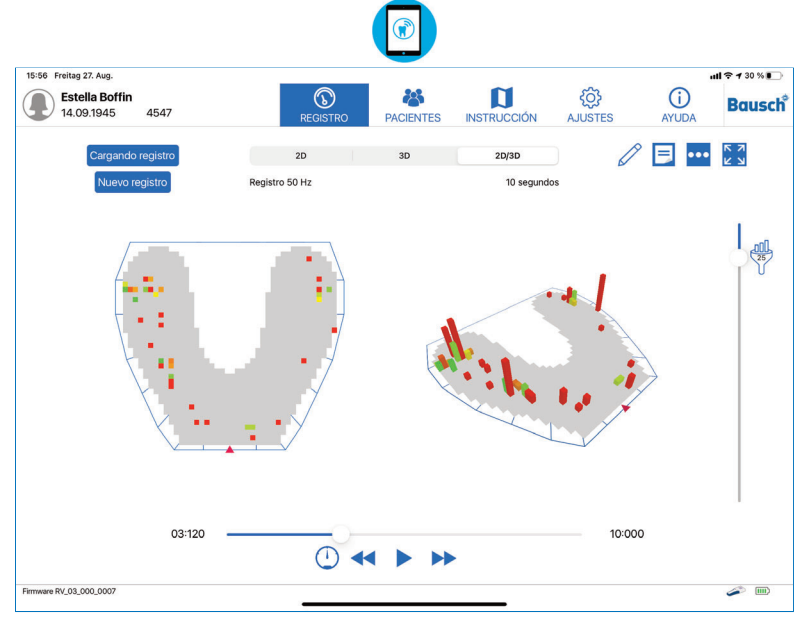

Figura 38: Vista Registro de la app

#### **NOTA**

La distribución de los colores y la altura de las barras en las imágenes siempre dependerán de la forma de los dientes y del comportamiento oclusal del paciente. Por este motivo no se deben comparar los registros de distintos pacientes.

#### Vista 2D

Los datos registrados pueden mostrarse de tres formas. La primera vista, llamada «2D», muestra los datos registrados de la presión masticatoria con cuadros de colores en dos dimensiones (Figura 39).

(K

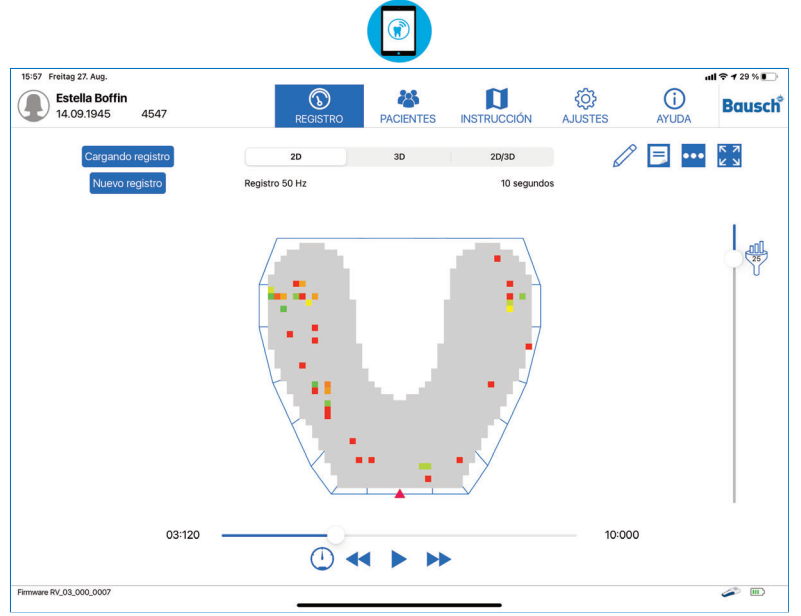

Figura 39: Vista 2D de la distribución de la presión oclusal

#### Vista 3D

La segunda opción, vista «3D» (Figura 40), muestra los datos con un gráfico de barras. Las distintas alturas de las barras representan la presión oclusal: cuanto más alta sea la barra, mayor será el contacto oclusal.

Para calcular la distribución de la presión masticatoria, se tiene en cuenta la proporción de puntos de contacto individuales con las zonas circundantes y todos los puntos de contacto del arco dental completo. Esto incluye el número de puntos de contacto y la fuerza de la mordida.

La gama de colores de las barras va del verde al amarillo al rojo y representa la distribución de la presión masticatoria en una zona determinada. La gama del rojo al naranja representa una presión localizada mientras que con la gama del amarillo al verde se indica la presión en una superficie más amplia. La diferencia de presión relativa entre estos puntos de presión y superficies se ilustra mediante la altura de las barras en la vista 3D.

Con los colores verde, amarillo y rojo de las barras, se representa la diferencia relativa de un punto de contacto con sus contactos adyacentes. Un color verde indica una pequeña diferencia relativa entre los contactos adyacentes. Si la diferencia entre los contactos adyacentes es mayor, el degradado de color pasará de amarillo a rojo.

 $\left( \bigcap\limits_{n=0}^{\infty} \alpha_{n}\right)$ 

Además de marcar las superficies oclusales, al igual que los materiales de prueba de oclusión tradicionales, OccluSense® es capaz de registrar la secuencia temporal de la intercuspidación. Durante este proceso dinámico, los puntos y las superficies de presión cambian de aspecto.

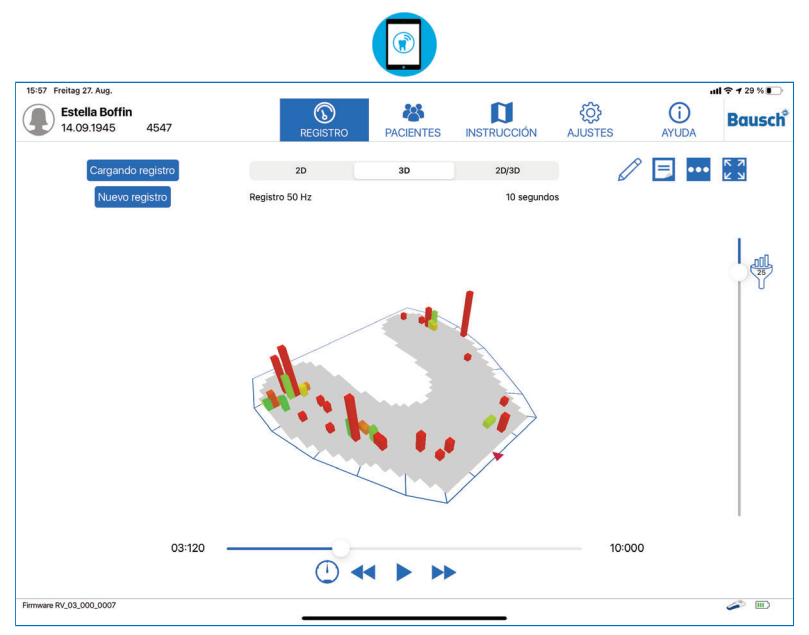

Figura 40: Vista 3D de la distribución de la presión oclusal

#### Vista 2D/3D

La tercera opción, llamada «2D/3D» (Figura 41) muestra las dos vistas anteriores en una sola pantalla.

 $\bigcirc$ 

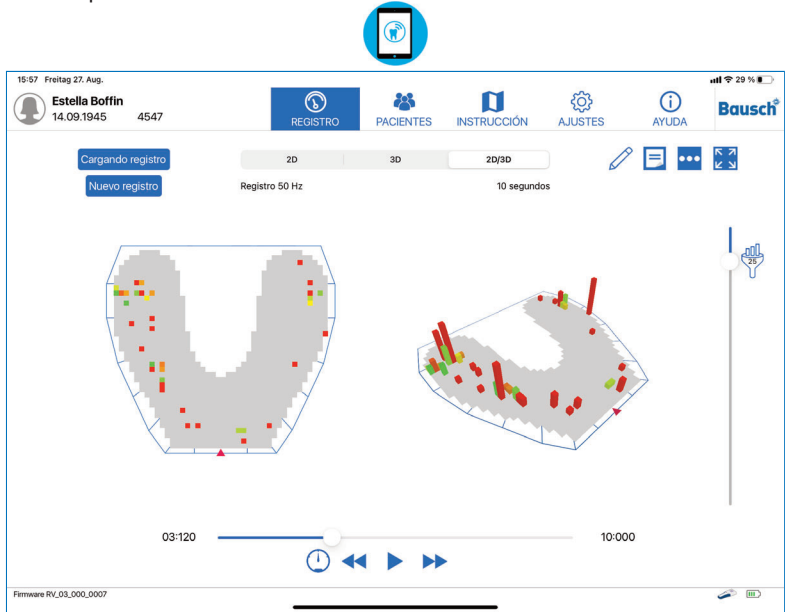

Figura 41: Vista combinada 2D/3D

### 15.2 Ampliar, girar e inclinar la vista

Para ampliar la vista de tres dimensiones, realice un gesto de pellizco con dos dedos. Para rotar esta vista, arrastre el esquema en sentido horizontal y para inclinarla, arrastre en sentido vertical.

La posición y la dirección de la vista dimensional no pueden cambiarse.

### 15.3 Reproducir los registros

Si el registro no es una instantánea, es posible ver todos los cambios de presión oclusal a lo largo del tiempo, como si fuera un vídeo.

En la parte inferior de la pantalla encontrará los botones para reproducir el vídeo (Figura 42).

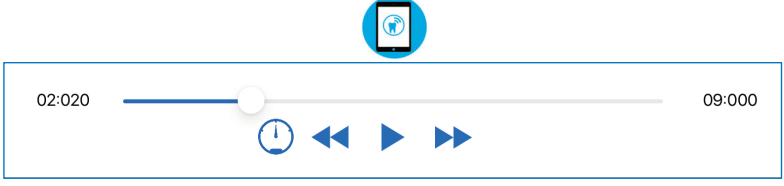

Figura 42: Botones de la grabación (en la imagen, en pausa)

Para reproducir la grabación, pulse «Reproducir» (botón de flecha apuntando a la derecha). Mientras la grabación se está reproduciendo, el botón «Reproducir» se convierte en «Pausa» (dos barras verticales paralelas) (Figura 43).

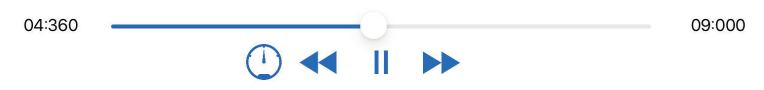

Figura 43: Botones de una grabación (en la imagen, reproduciéndose)

A la izquierda y a la derecha de estos botones hay otros dos con flechas dobles apuntando a la izquierda y a la derecha respectivamente. Sirven para retroceder y avanzar un fotograma y encontrar el momento exacto del registro que nos interesa. Encima de estos botones hay una línea azul con un punto blanco. Esta línea simboliza la duración total de la grabación, mientras que el punto indica dónde se encuentra el fotograma actual en relación con la duración total. Estas dos unidades de tiempo se muestran en segundos y milisegundos.

El botón  $\bigodot$  se puede utilizar para establecer la velocidad de reproducción en tres modos. Se debe señalar que el número de fotogramas seleccionado de 50 Hz, 100 Hz o 150 Hz durante el registro influye en la velocidad de la reproducción (consulte la tabla en la página 57). Esta característica permite una evaluación temporal detallada de los contactos oclusales.

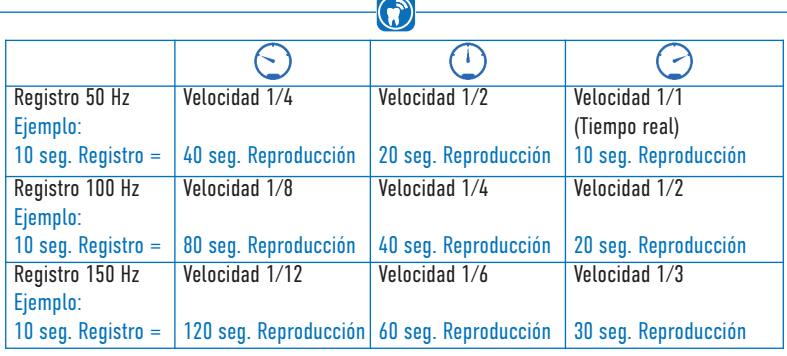

## 15.4 Filtrado

En el borde derecho de la pantalla encontrará una línea vertical con un punto blanco (deslizador). El control deslizante le permite ajustar manualmente el umbral de la representación gráfica entre "0" (= extremo superior del control deslizante) y "256" (= extremo inferior del control deslizante) para resaltar los puntos y zonas de presión relevantes. Con el ajuste del umbral se determina el tipo de representación, por lo que pueden producirse cambios en el color y la altura de las columnas del diagrama (Figura 44). El valor establecido se muestra en el icono de filtro. El valor preestablecido de filtro se establece en "30" para omitir el ruido eléctrico del sensor.

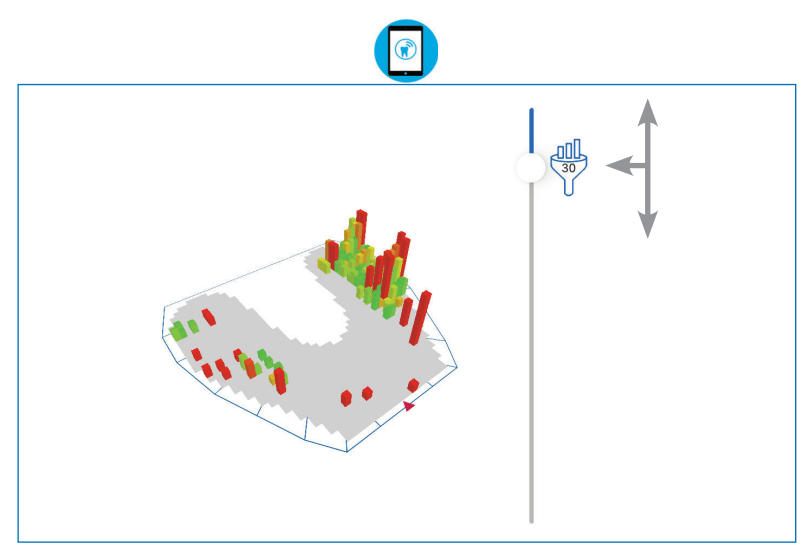

Figura 44: Control deslizante para ajustar el límite

### 15.5 Ver los datos registrados

Los datos registrados se encuentran en la sección «Registros». También es posible cargar y ver antiguos registros e instantáneas. Toque el botón «Carga del registro» en la esquina superior izquierda y seleccione el registro que desea ver (Figura 45).

 $\bigcirc$ 

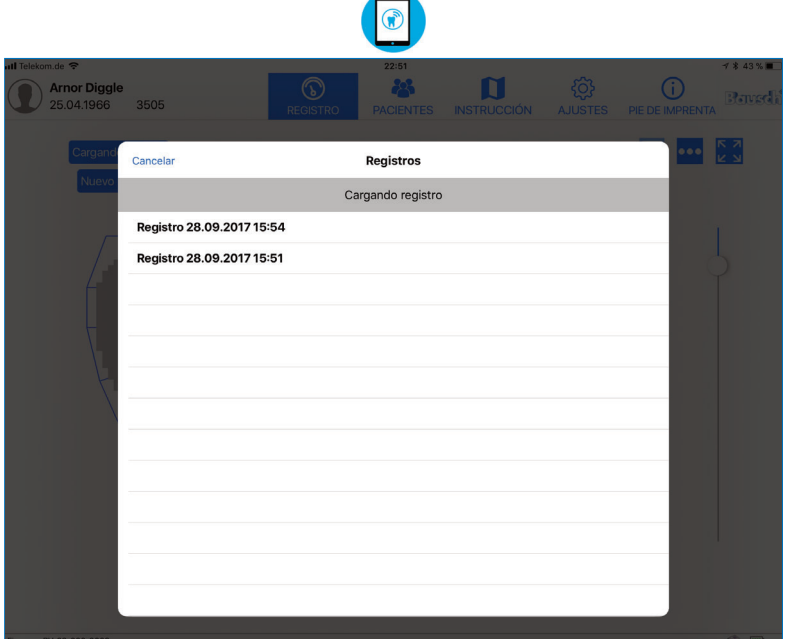

Figura 45: Lista de registros disponibles del paciente activo

### 15.6 Otras opciones de vista

En la esquina superior derecha de la pantalla hay tres botones. Si toca el botón del medio (con tres puntos), se abre un pequeño menú con opciones para activar o desactivar la vista de la distribución de la fuerza oclusal (Figura 46). Representa la distribución de la presión oclusal por las zonas del sensor. Si activa una o las dos opciones del menú, la vista solo se mostrará en 2D.

La opción «Mostrar distribución de la fuerza en porcentaje» muestra doce porcentajes que se corresponden a las doce zonas del sensor. Las líneas azules que rodean el sensor delimitan estas zonas.

La opción «Mostrar distribución de la fuerza por cuadrante» muestra un círculo con cuatro cuadrantes en el fondo del esquema del sensor (Figura 46). El color de cada cuadrante es un degradado que va del verde al amarillo al rojo y muestra la diferencia de presión entre los cuadrantes. La presión de un cuadrante se calcula con los valores de barra del cuadrante. Dependiendo de la altura de la diferencia, el color del cuadrante cambiará de verde a amarillo a rojo.

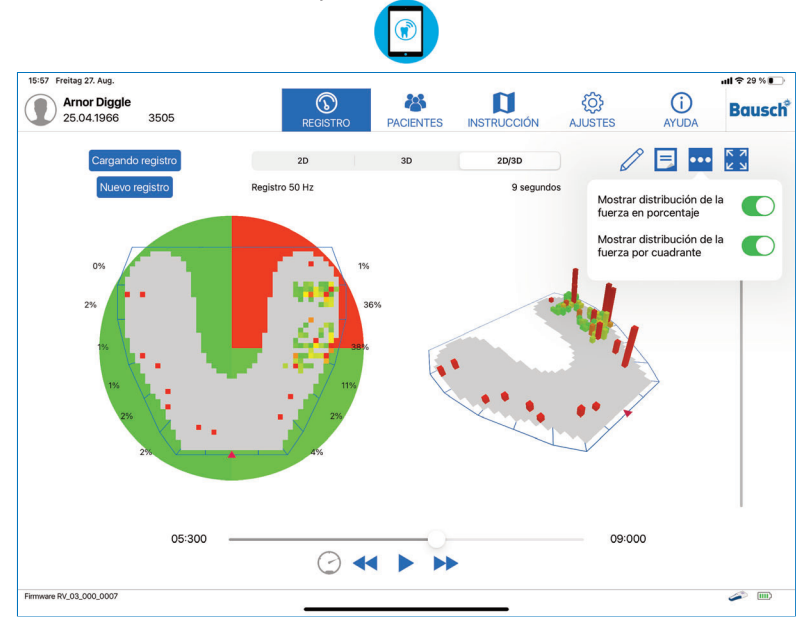

Figura 46: Presión oclusal con las dos opciones de distribución de fuerza oclusal activadas

### 15.7 Cambiar el nombre de los registros y añadir notas

(N

#### **Cambiar el nombre de los registros**

Utilizando este botón, puede editar el nombre de un registro. Esta opción está disponible en la sección "Registro" así como en la sección "Pacientes". El campo de búsqueda en la lista de registros se puede utilizar para encontrar un registro por su nombre.

#### **Notas**

Este botón permite añadir una nota a un registro o editar una existente. Sobre la vista de la nota hay dos botones:

 $-$  La papelera  $\overline{w}$  elimina la nota abierta  $\overline{\phantom{a}}$  El aspa  $\overline{\phantom{a}}$  guarda y cierra la nota

La nota se adjunta al registro y también aparece en la pantalla de gestión del paciente, debajo del registro. La nota puede tener una longitud ilimitada (Figura 47).

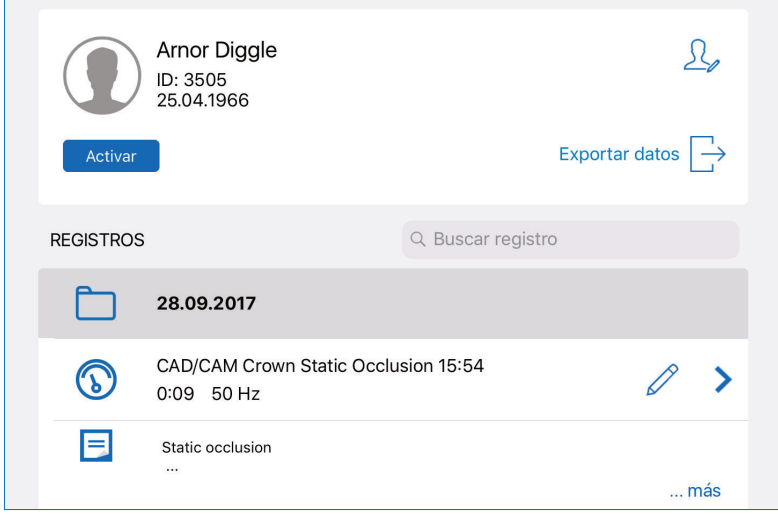

Figura 47: Registro renombrado que incluya una nota

### 15.8 Pantalla completa

El botón de pantalla completa se encuentra en la esquina superior derecha de la pantalla. Al pulsarlo, la vista del gráfico ocupa toda la pantalla y desaparecen los controles que no son necesarios para interactuar con él.

 $\bigcirc$ 

La vista a pantalla completa también permite exportar los registros a formato imagen, PDF o vídeo (capítulo 16).

Para salir de la vista a pantalla completa, vuelva a tocar el botón (Figura 48).

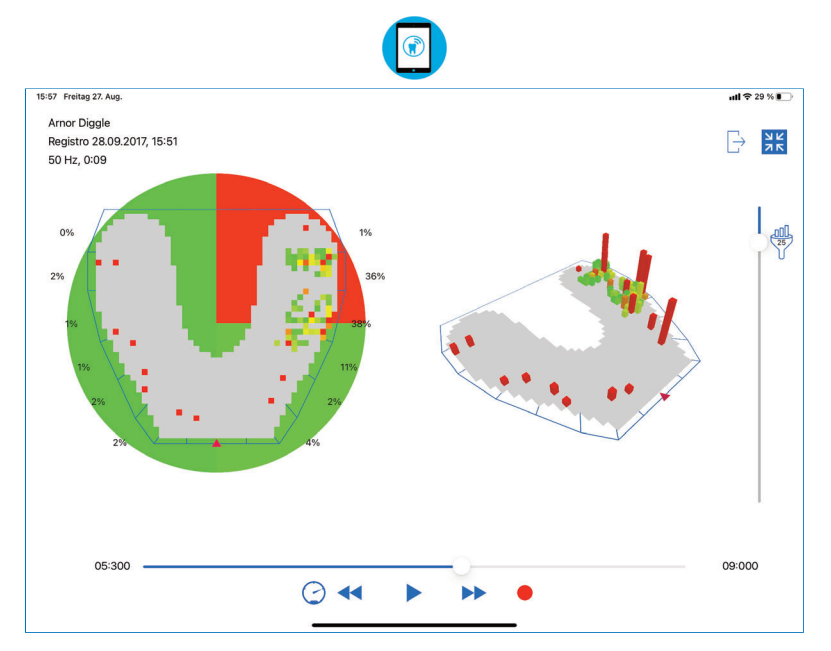

Figura 48: Vista a pantalla completa de un registro

# GESTIONAR LOS REGISTROS

## 16 Gestionar y exportar registros

Puede gestionar sus registros desde la carpeta del paciente (Figura 49). Cuando un paciente ha sido seleccionado de la lista de pacientes, aparecen todos los registros de este paciente específico. Los registros se recopilarán en carpetas ordenadas por fechas. Los registros renombrados (capítulo 15.7) se pueden encontrar fácilmente utilizando el campo de búsqueda.

Si el registro lleva una nota, esta aparece debajo de la entrada del registro (solo las dos primeras líneas si el texto es muy largo). Para ver la nota entera, toque el botón «… más» y aparecerá el texto completo.

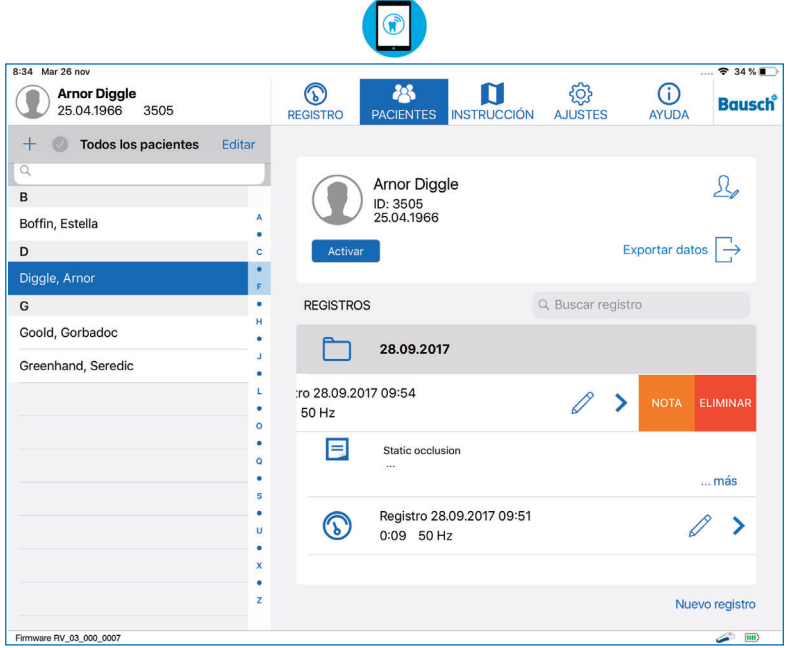

Figura 49: Registros de un paciente

Si quiere eliminar un registro, arrastre a la izquierda para abrir el submenú «NOTA/ ELIMINAR» y toque en «ELIMINAR». La opción «NOTA» permite editar la nota (capítulo 15.7). Para iniciar un nuevo registro para el paciente seleccionado, toque el botón «Nuevo registro» en la esquina inferior derecha de la pantalla. El paciente se activará y la vista pasará a «REGISTRO».

### 16.1 Reproducir registros

Para reproducir un registro, debe seleccionar al paciente de la lista de pacientes. Una vez seleccionado, aparecerá la lista de los registros de ese paciente. Al tocar en un registro, todos los datos de la oclusión se mostrarán en un nuevo gráfico, como se describe en el capítulo 13.3. Mientras se muestra un registro, puede cambiar fácilmente a otros registros del mismo paciente usando la lista de la izquierda.

G

### 16.2 Comparar registros

El botón "Comparar registros" de la vista de reproducción permite seleccionar dos registros de un paciente y mostrarlos uno al lado del otro (Figura 50).

Para cambiar los registros a comparar, utilice el botón "Cargar grabación" situado en la parte superior derecha del segmento correspondiente.

La vista comparativa no ofrece la funcionalidad de la distribución de la fuerza oclusal (capítulo 16.2), la pantalla completa (capítulo 15.8) o la vista combinada 2D / 3D (capítulo 15). Para volver a la vista de reproducción, pulse el botón «Atrás» situado en la parte superior izquierda de la pantalla.

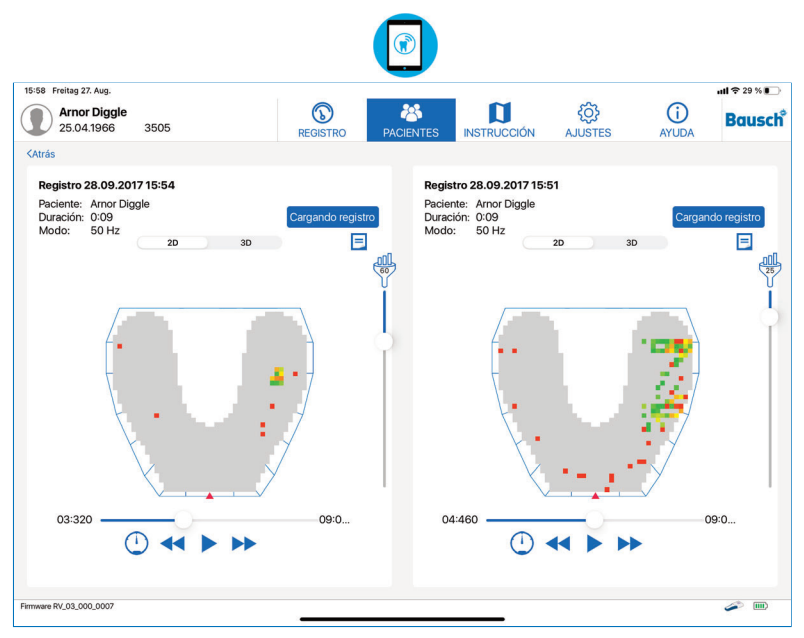

Figura 50: Vista comparativa de dos registros

#### **NOTA**

• Esta función solo permite comparar registros del mismo paciente. Por lo que debe haber al menos dos registros o instantáneas disponibles.

0

### 16.3 Exportar registros e instantáneas  $\Box$

Los registros pueden exportarse como imágenes en formato .png, como archivos pdf que incluyen las notas del registro, o como vídeos. Esta función de exportación solo está disponible en el modo a pantalla completa de un registro, descrito en el capítulo 15.8. En la esquina superior derecha hay un botón Exportar que abre un cuadro de diálogo que ofrece la posibilidad de elegir el formato (Figura 51).

- PDF: Se genera una vista previa con las notas correspondientes. Esta puede exportarse o imprimirse  $\lceil \cdot \rceil$ 

- PNG: Se toma una captura de pantalla de la vista actual y se guarda en la app Fotos del iPad.

Además, las imágenes y archivos PDF se copian en una carpeta compartida de la app a la que es posible acceder a través de iTunes desde un PC o Mac (capítulo 16.5).

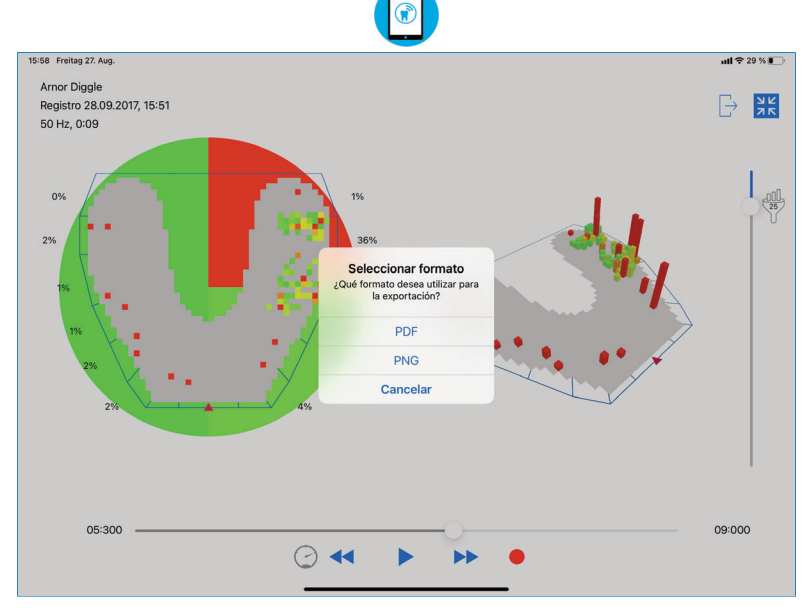

Figura 51: Se puede exportar una captura de pantalla a formato PDF o PNG

### 16.4 Exportar registros como vídeos

Los registros pueden exportarse como vídeos MP4 grabando la reproducción. Los vídeos graban las interacciones con el registro, como la rotación, la inclinación, el zoom, la adaptación del límite o el uso de controles predeterminados para mostrar el fotograma deseado. Los registros solo pueden exportarse como vídeo en el modo a pantalla completa.

Use el control deslizante de la línea de tiempo para seleccionar el fotograma desde el que desea iniciar la exportación del vídeo. A continuación toque el botón rojo de grabación. Acepte la captura de la pantalla para iniciar la grabación. Ahora toque el botón Reproducir para iniciar la reproducción e interactúe con el registro de la manera que desee ver en el vídeo. Cuando termine, toque el botón gris Parar. A continuación aparece una vista previa del vídeo grabado (Figura 52). Puede recortar el vídeo con los controles de la parte inferior de la pantalla. Si recorta el vídeo debe confirmar los cambios tocando el botón «Hecho» en la esquina superior derecha. A continuación pulse el botón «Guardar» en el mismo lugar para guardar el vídeo en la app Fotos de iOS.

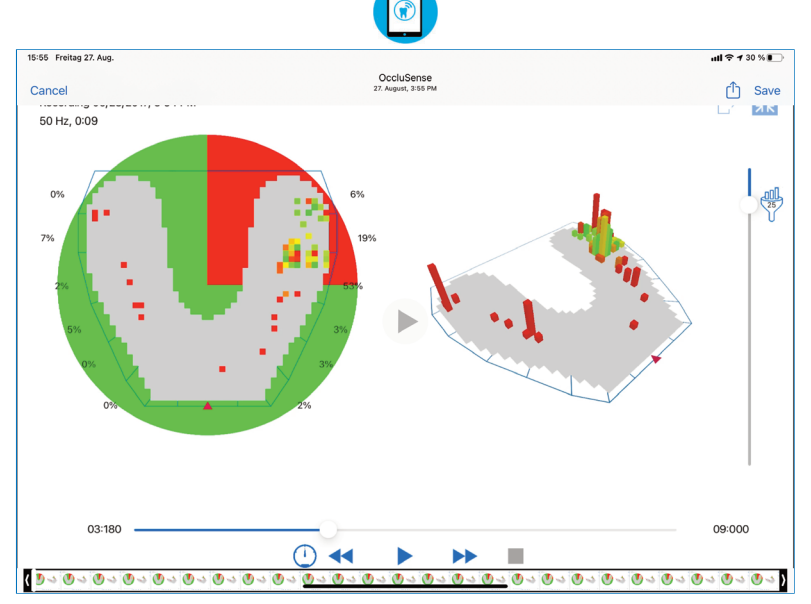

Figura 52: Vista previa del modo de grabación de vídeo

#### **PRECAUCIÓN**

• iOS permite guardar las fotos y los vídeos en la biblioteca de fotos de iCloud. Recomendamos desactivar esta función en los ajustes de iCloud. Advertimos expresamente que guardar datos personales en servicios de la nube es responsabilidad exclusiva del usuario.

### $\left( \mathbf{r} \right)$ 16.5 Exportar datos a través del software iTunes de PC o Mac

Para exportar datos a un PC o Mac, debe conectar el iPad al ordenador correspondiente. El cable viene incluido con el iPad. El software iTunes debe estar instalado en el PC o Mac (www.apple.com/itunes/download/).

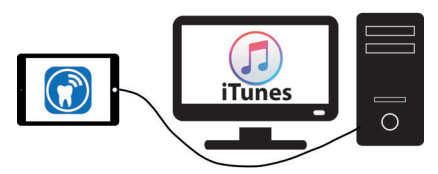

Los datos del paciente seleccionado pueden exportarse tocando el botón «Exportar» de la derecha, bajo el botón «Editar paciente». En el menú contextual, seleccione «iTunes» y se confirmará la exportación.

Para exportar uno o más datos de pacientes, toque en «Editar» encima de la lista de pacientes. Ya puede seleccionar el número de pacientes que desee. El botón  $\bullet$  selecciona todos los registros del paciente a la vez. Cuando todos los pacientes estén seleccionados, toque en «Exportar» al pie de la lista. En el menú contextual, seleccione «iTunes» y se confirmará la exportación.

Los registros exportados se guardan como datos brutos binarios. A través de iTunes puede acceder y copiar los datos exportados a cualquier PC o Mac navegando a la carpeta específica de la aplicación (Figura 53). Esto es necesario para hacer una copia de seguridad de los datos.

Las imágenes y los PDF exportados, y las grabaciones de vídeo de un paciente pueden enviarse a un PC o a un Mac de la misma manera.

**NOTA: a partir de macOS Catalina (10.15), el administrador de archivos se encuentra en el Finder.** 

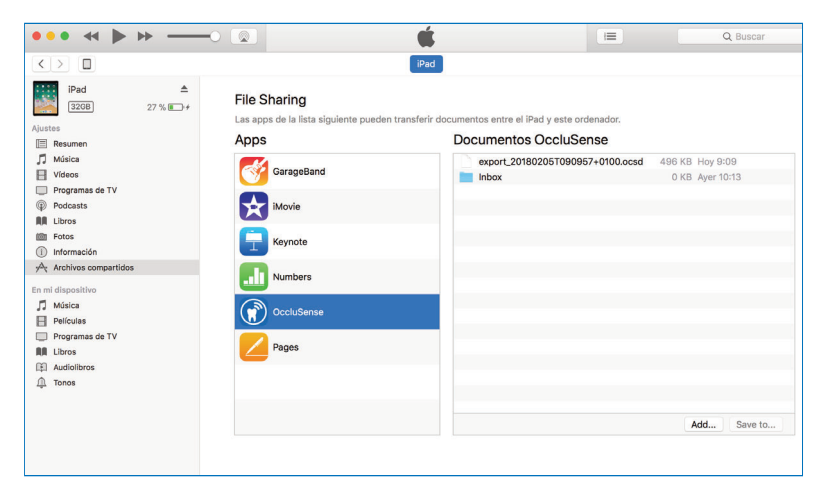

Figura 53: Pantalla de iTunes que permite acceder a los archivos exportados de la app

### 16.6 Exportar los datos del paciente a través de AirDrop

Los datos del paciente seleccionado pueden exportarse a otro iPad o Mac tocando el botón «Exportar datos» de la derecha, bajo el botón «Editar paciente». En el menú contextual, seleccione el otro dispositivo en la sección «AirDrop».

Para exportar varios registros del paciente al mismo tiempo, toque en «Editar» encima de la lista de pacientes. Seleccione todos los registros del paciente que desea exportar.

El botón  $\bullet$  selecciona todos los registros del paciente a la vez. En el menú contextual, seleccione el otro dispositivo en la sección «AirDrop».

Los datos recibidos en un Mac se utilizan para crear copias de seguridad de los datos. Si los datos se envían a otro iPad con una OccluSense®-iPad-App instalada, pueden importarse y utilizarse en él.

#### **PRECAUCIÓN**

• Además de las funciones de exportación a AirDrop y a iTunes, iOS también puede ofrecer servicios en la nube. NO recomendamos el uso de estos servicios y advertimos expresamente que guardar datos personales en la nube es responsabilidad exclusiva del usuario.

### 16.7 Importar

Para importar los datos previamente exportados a otro iPad que tenga instalada la OccluSense®-iPad-App, conecte el iPad a un PC o Mac, abra el software iTunes y navegue a la carpeta específica de la aplicación (Figura 53), como se describe en el capítulo 16.5.

Haga clic en el botón «Añadir» de iTunes para agregar los datos previamente exportados (Figura 53). Abra la OccluSense®-iPad-App y vaya a la pantalla de gestión de pacientes. Toque el botón «Editar» encima de la lista de pacientes y pulse el botón «Importar» para iniciar el proceso de importación (Figura 54).

```
Importar
```
Figura 54: Botón Importar

Si los datos se enviaron al iPad a través de AirDrop, la OccluSense®-iPad-App se iniciará automáticamente. Se le preguntará si desea guardar el archivo recibido para importarlo en ese momento o más tarde. Si decide importar los datos más tarde, podrá hacerlo con el botón «Importar» en el modo editar de la lista de los pacientes (Figura 54).

Para evitar duplicados, se tiene en cuenta el ID del paciente. Si el paciente ya existe, los registros se sincronizan. Si utiliza el mismo ID para otro paciente, tendrá que elegir entre el paciente existente y el importado.

Los nuevos registros importados se añadirán a la lista de registros correspondientes, clasificados por fecha. Las notas actualizadas de los registros sincronizados se añaden automáticamente.

## AJUSTES

## 17 Menú «Ajustes» 17.1 Ajustes de registro

Aquí puede seleccionar la duración y la frecuencia por defecto. Estos ajustes se aplicarán cuando active un nuevo paciente, tal y como se describe en el capítulo 14.2, o cuando pulsa el botón «Nuevo registro» en la pantalla de gestión del paciente.

**G** 

## 17.2 Firmware del dispositivo (y actualizaciones)

Esta vista muestra la versión del firmware del dispositivo de mano conectado y la última versión del firmware disponible. Si hay una nueva versión del firmware disponible, puede comenzar la actualización. El dispositivo de mano recibirá e instalará la actualización automáticamente. Esta operación puede tardar unos minutos. Durante la actualización, podría perderse la conexión al dispositivo, en cuyo caso los datos de la WLAN se perderían también. Para volver a conectar el dispositivo, consulte el capítulo 10.2.

#### **NOTA**

• La OccluSense®-iPad-App se actualiza a través del AppStore de Apple en un proceso estándar.

### 17.3 Términos y condiciones

Aquí aparecen los términos y condiciones de la app. Deberá aceptarlos para poder registrar su dispositivo, un paso obligatorio para usar todas las funcionalidades de la app.

### 18 Menú «Pie de imprenta» (AYUDA -> Pie de imprenta)

El pie de imprenta contiene información importante sobre el fabricante, los datos de contacto y contratos de licencia de software.

Si toca la dirección de correo electrónico, se abrirá la app de correo por defecto del iPad.

# RESOLUCIÓN DE PROBLEMAS 19 Resolución de problemas básicos 19.1 Daños del dispositivo

#### **PRECAUCIÓN**

• En caso de daño mecánico, devuelva el dispositivo o deséchelo debidamente.

## 19.2 Restablecer a los ajustes de fábrica

Para restablecer los ajustes de fábrica del dispositivo, debe realizar una pulsación larga en el botón reset que se encuentra dentro de un pequeño orificio situado en el interior del compartimento de las pilas (capítulo 4.1). Una vez restablecido el dispositivo, oirá un sonido.

Para pulsar el botón necesitará introducir un objeto muy fino, como por ejemplo, un clip de papel. Tras el reset, el dispositivo recuperará la configuración de fábrica, pero no se eliminará ni se cambiará ningún dato en la OccluSense®-iPad-App.

### 19.3 Pérdida de conexión tras la actualización del firmware

Al actualizar el firmware del dispositivo puede ocurrir que se corte la conexión a la red inalámbrica.

Si el dispositivo ha perdido los datos de la red local inalámbrica (no aparecería el nombre de la red local inalámbrica en el indicador de conexión del dispositivo), cambie la red inalámbrica del iPad a la red del dispositivo OccluSense®. A continuación vuelva a conectar el dispositivo a la red local inalámbrica. Más detalles en el capítulo 10.2. Si, una vez conectado a la red inalámbrica, el dispositivo no vuelve a conectarse automáticamente a la app, establezca la conexión manualmente.

## 19.4 Introducción de claves WLAN incorrectas

Como se apuntaba en el capítulo 10, es necesario que introduzca las claves de acceso correctas a la WLAN; de lo contrario, el dispositivo quedará bloqueado para nuevos intentos de conexión. Si por error ha introducido claves de acceso a la WLAN incorrectas, restablezca el dispositivo como se describe en el capítulo 19.2 y vuelva a intentarlo.

### $\bigcirc$ 19.5 Tabla de resolución de problemas

## General (todos los componentes)

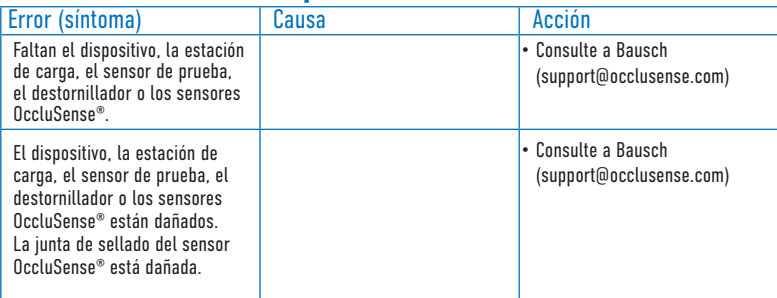

## OccluSense® -iPad-App

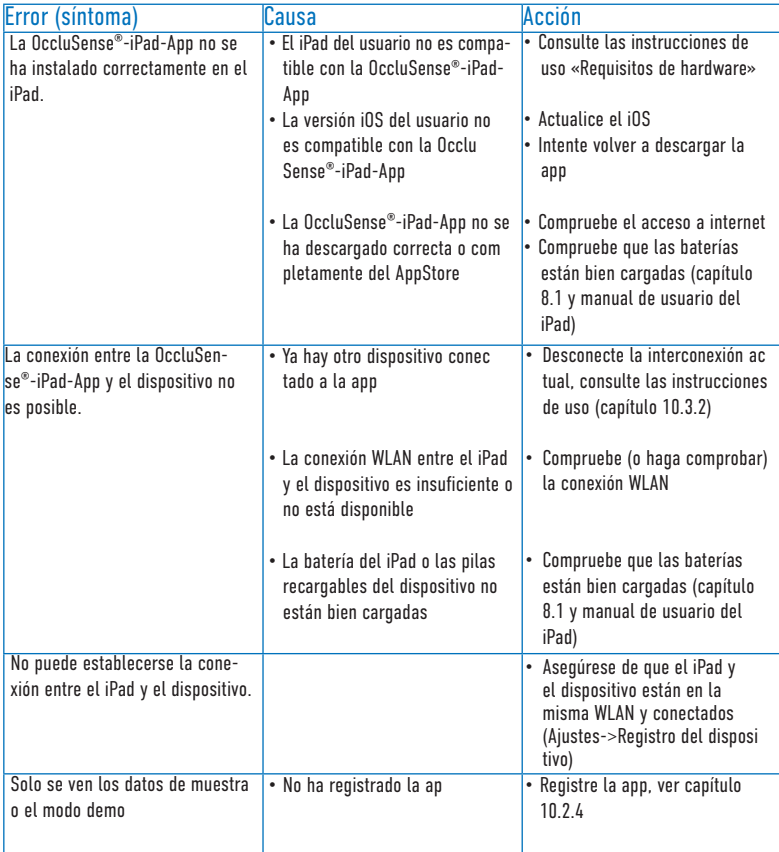

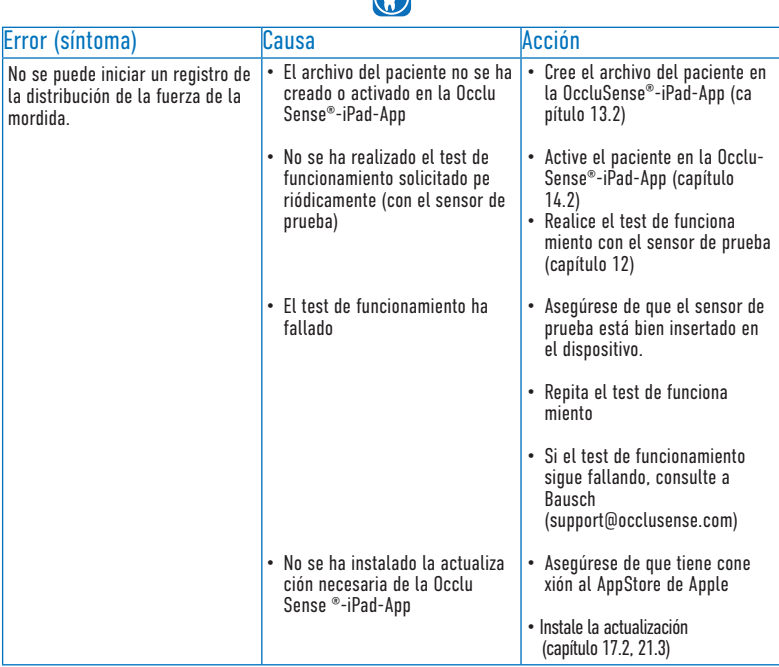

 $\bigcap$ 

## Dispositivo OccluSense®

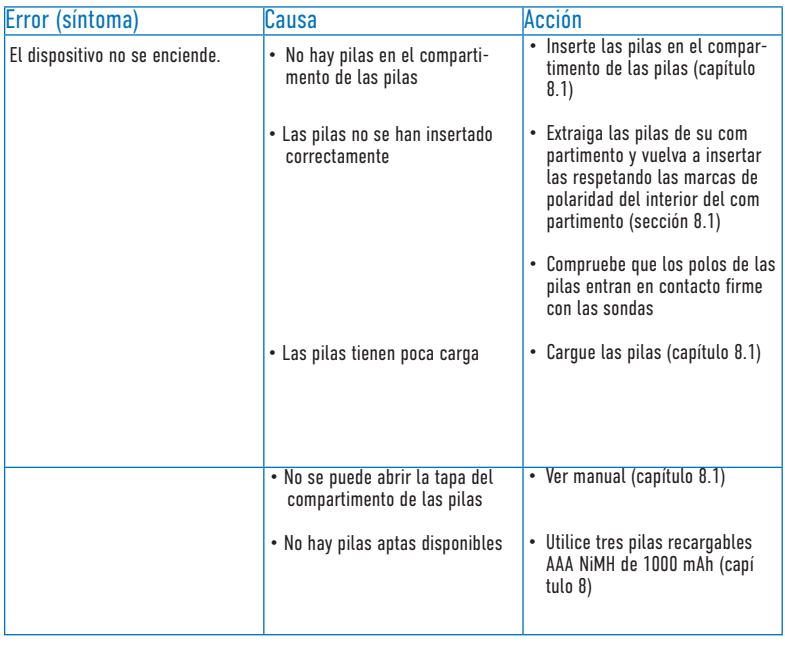

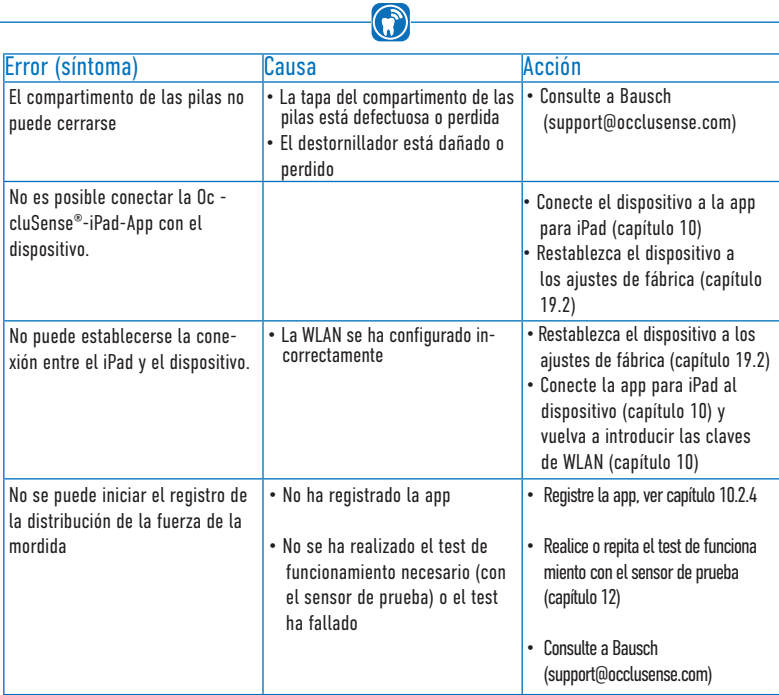

# Estación de carga OccluSense®

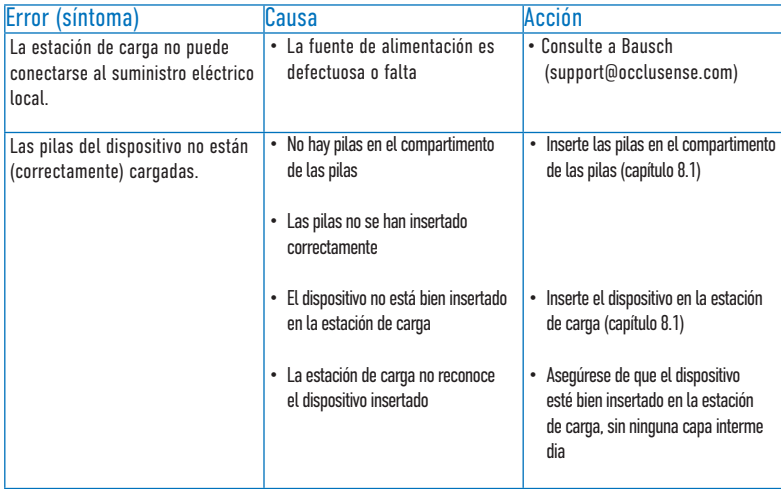
## Sensor de prueba OccluSense®

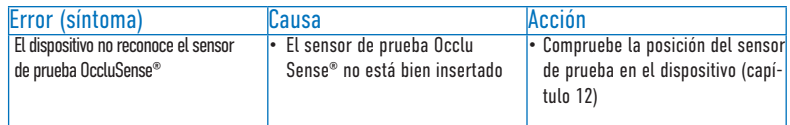

 $\bigcirc$ 

### Sensor OccluSense®

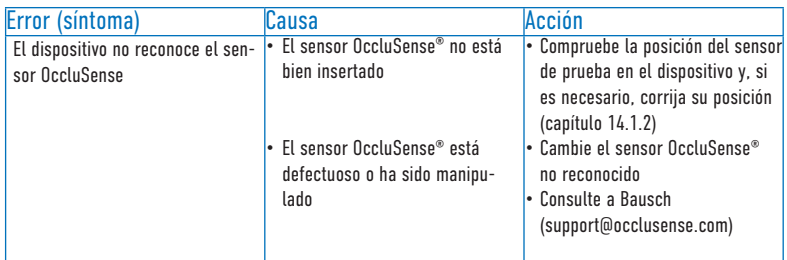

### **Tratamiento**

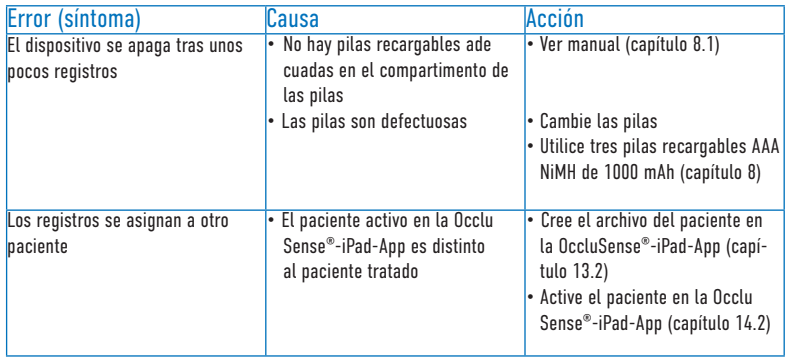

## LIMPIEZA 20 Limpieza y desinfección

Las piezas del sistema OccluSense® (dispositivo, estación de carga y sensor de prueba) deben limpiarse y desinfectarse periódicamente después de cada tratamiento como parte de la práctica higiénica general.

**G** 

En principio se seguirán estas normas: «Requisitos de higiene para el reprocesamiento de dispositivos médicos. Recomendación de la Comisión de higiene hospitalaria y prevención de infecciones (KRINKO) del Instituto Robert Koch (RKI) y del Instituto Federal Alemán para Drogas y Dispositivos Médicos (BfArM)», Bundesgesundheitsblatt 2012 - 55:1244-1310.

No se deben reutilizar las piezas dañadas: deséchelas debidamente si la garantía ha caducado.

Los siguientes componentes del sistema deben guardarse protegidos del polvo después de limpiarlos y desinfectarlos.

Condiciones de almacenamiento:

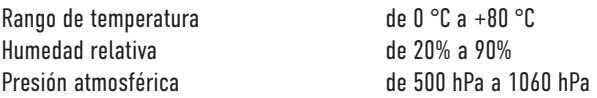

## 20.1 Dispositivo

Limpie y desinfecte el dispositivo, como muy tarde, en las 2 horas siguientes al tratamiento:

- 1. Apague el dispositivo. Para ello, mantenga pulsado el botón 1 (rosa) más de 2 segundos. El dispositivo se apaga automáticamente transcurridos unos 4 minutos.
- 2. Extraiga el sensor del dispositivo y deséchelo como establecen las normas de eliminación (ver también: capítulo 24 «Instrucciones de eliminación»)
- 3. En caso de contaminación (por ejemplo, con saliva), limpie las superficies con un paño húmedo y séquelas.
- 4. Inspección visual del dispositivo en busca de daños
- 5. Desinfecte las superficies (incluyendo la zona de la tapa del sensor debajo de este) con toallitas desinfectantes.
- Toallitas desinfectantes recomendadas: toallitas de desinfección rápida Kanizid Microspray-AF de Kaniedenta o desinfectantes adecuados.
- Nota: Para evitar la fijación de proteínas, solo deben usarse agentes de limpieza y desinfectantes con formaldehido tras realizar una correcta limpieza y desinfección.

### 20.2 Estación de carga

- 1. Desconecte la estación de carga de la red eléctrica.
- 2. Siga las instrucciones del capítulo 20.1, pasos 3 a 5.

### 20.3 Sensor de prueba

En el capítulo 20.1, pasos 3 a 5, se explica cómo limpiarlo y desinfectarlo.

### 20.4 Reutilización

El reprocesamiento frecuente no afecta ni limita a las piezas del sistema OccluSense®, pues el final de la vida útil del producto viene determinado por el desgaste y el daño causado por el uso.

El uso de piezas dañadas o sucias es responsabilidad del usuario.

Declinamos toda responsabilidad en caso de no respetarse esta indicación.

#### **NOTA**

• Respete escrupulosamente las instrucciones del fabricante del detergente y el desinfectante. Muy especialmente las relativas a las concentraciones utilizadas y a los tiempos de aplicación.

#### **PRECAUCIÓN**

- Las piezas del sistema OccluSense® no resisten la limpieza mecánica ni la desinfección térmica.
- Cierre la tapa del compartimento de las pilas durante la limpieza y la desinfección.
- **Apague el dispositivo** antes de limpiarlo o desinfectarlo.
- Es obligatorio respetar el tiempo de contacto del producto desinfectante y **NO** encender el aparato durante este tiempo.
- Los sensores OccluSense® son dispositivos médicos desechables y no deben reutilizarse.

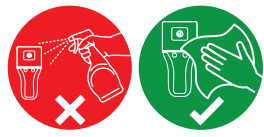

## **MANTENIMIENTO**

## 21 Pilas, seguridad eléctrica, actualizaciones de software

 $\mathbf{G}$ 

### 21.1 General

El sistema OccluSense® no necesita prácticamente mantenimiento.

No obstante, es necesario calibrarlo una vez al día (si se utiliza) realizando un test de funcionamiento. Si supera el test de funcionamiento como se describe en los capítulos 11 y 12 «Test de seguridad y test de funcionamiento con el sensor de prueba», no necesitará ningún mantenimiento. Pero si durante el test de funcionamiento se producen errores, es probable que el sistema OccluSense® presente algún fallo. En este caso, consulte el capítulo 19.

### **PRECAUCIÓN**

- No realice reparaciones ni otros cambios al sistema.
- El uso de piezas dañadas o alteradas es responsabilidad del usuario.
- Declinamos toda responsabilidad en caso de no respetarse esta indicación.

### 21.2 Cambiar las pilas

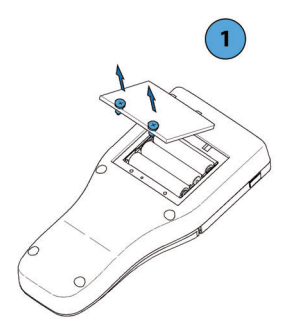

1. Con ayuda del destornillador de estrella IP 6 (incluido), afloje los tornillos de la tapa del compartimento de las pilas y extráigala.

Los tornillos de la tapa del compartimento de las pilas son prisioneros, es decir, permanecen en la tapa después de abrirla.

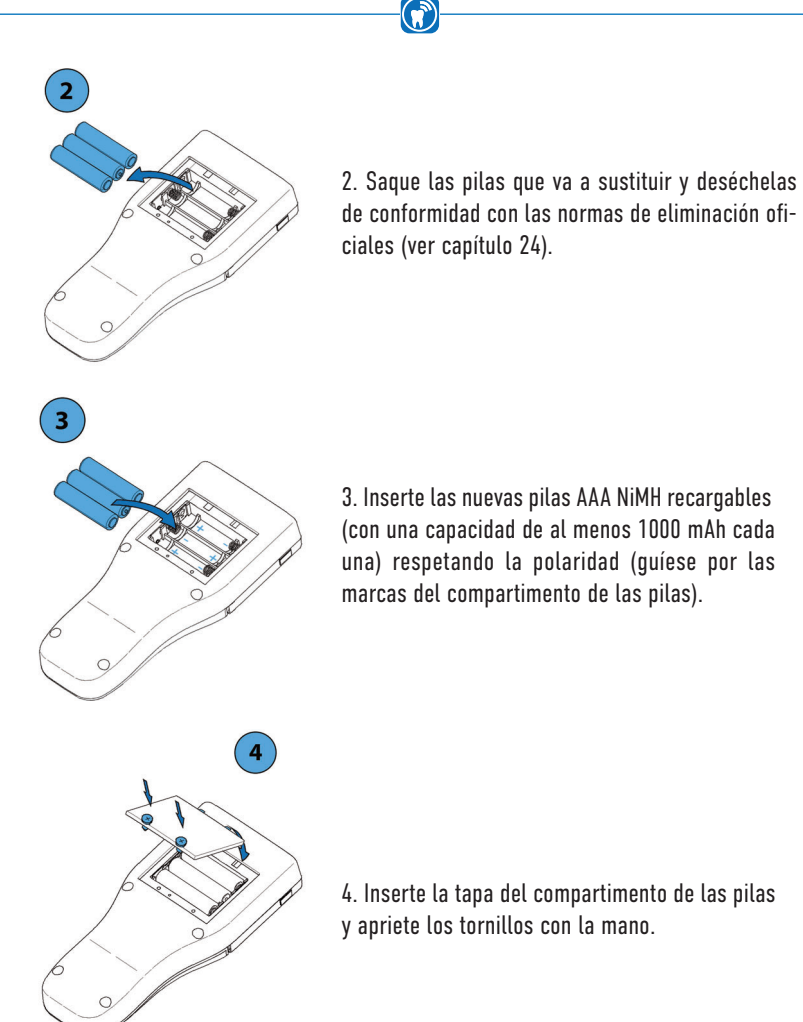

### PRECAUCIÓN

- Las pilas insertadas al revés pueden alcanzar altas temperaturas y provocar daños en el dispositivo.
- Preste atención a las marcas del compartimento de las pilas.

## 21.3 Actualizaciones de software

Para facilitar la resolución de problemas, el sistema OccluSense® permite actualizar el firmware del dispositivo y la OccluSense®-iPad-App.

 $\Omega$ 

Tan pronto como haya disponible una actualización del firmware del dispositivo o de la OccluSense®-iPad-App, se le mostrará automáticamente un recordatorio y podrá descargarla e instalarla seleccionando:

```
 «Ajustes» -> «Firmware del dispositivo»
```
# **AVISO** 22 Transporte y almacenamiento

Si piensa almacenar el sistema OccluSense® durante bastante tiempo, le recomendamos extraer las pilas del dispositivo y guardarlas junto con las demás piezas en la funda del producto (incluida). Lo mismo debe aplicarse en caso de transportar el sistema.

6

Condiciones de transporte y almacenamiento: Rango de temperatura de 0 °C a +80 °C Humedad relativa de 20% a 90% Presión atmosférica de 500 hPa a 1060 hPa

## 23 Vida útil prevista

El dispositivo tiene una vida útil prevista de 5 años. Fecha de caducidad del sensor: ver etiqueta en la caja.

## 24 Instrucciones de eliminación

Las piezas del sistema OccluSense® (dispositivo, estación de carga, sensor de prueba) y los sensores OccluSense® deben desecharse conforme a las normas de eliminación oficiales aplicables. En concreto:

Pilas recargables: Directiva 2006/66/CE de la Unión Europea; ley alemana sobre comercialización, retirada y eliminación responsable de pilas y acumuladores (Ley de Baterías BattG)

Dispositivos (sin pilas), estaciones de carga y sensores de prueba: Directiva 2012/19/ EU de la Unión Europea sobre residuos de aparatos eléctricos y electrónicos (WEEE); ley alemana sobre comercialización, retirada y eliminación ecológica de equipos eléctricos y electrónicos (ElektroG)

Sensor OccluSense® («general»): Eliminación en los residuos normales

Sensor OccluSense® (contaminado, por ejemplo, con el VIH o la hepatitis): eliminación según la TRBA 250

## 25 Compatibilidad electromagnética

Los cambios o modificaciones del sistema no expresamente aprobados por el fabricante pueden provocar un aumento de las emisiones o una mayor susceptibilidad al equipo o sistema.

El sistema ha sido diseñado y testado para cumplir con las normas CEM aplicables. Solo deberá utilizarse como se describe en los capítulos 8, 10, 12 y 15.

## 26 Garantía

Todas las piezas del producto están cubiertas por una garantía de 24 meses a partir de la fecha de compra. Las pilas también tienen 12 meses de garantía.

6

Esta garantía cubre las reparaciones debidas a defectos de fabricación o material. La garantía no cubre los daños causados por usos indebidos, por limpiezas o desinfecciones inadecuadas, por proveedores de servicio no autorizados ni por intentos del usuario de poner a punto o reparar el dispositivo.

De lo contrario se aplicarán los términos y condiciones generales de Dr. Jean Bausch GmbH & Co. KG.

## 27 Servicio de atención al cliente

Utilice nuestro sistema de soporte y nuestra base de datos de conocimiento en la opción del menú "Ayuda". Puede contactar a nuestro equipo de soporte a través del formulario de solicitud. Se requiere una conexión a internet.

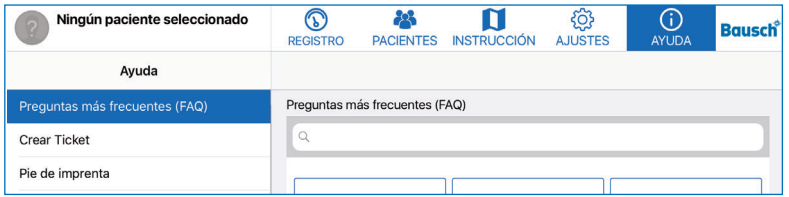

Alternativamente, puede comunicarse con nuestro sistema de soporte en help.occlusense.com.

Teléfono de soporte:

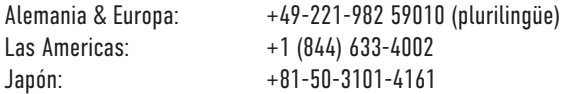

Dr. Jean Bausch GmbH & Co. KG Oskar-Schindler-Straße 4 D – 50769 Köln GERMANY www.occlusense.com help@occlusense.com

## 28 Repuestos

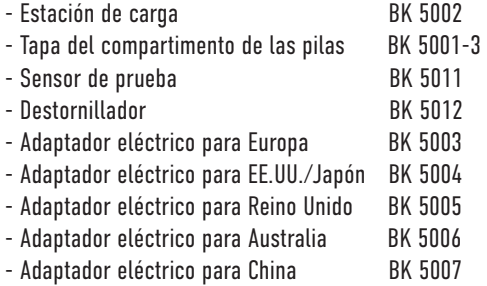

### 29 Comunicación de incidencias

#### **NOTA**

Los accidentes graves relacionados con el uso del sistema OccluSense® deben notificarse a Dr. Jean Bausch GmbH & Co. KG [info@occlusense.com] y a la autoridad competente del estado miembro de la Unión Europea.

#### **NOTA**

• Aunque el sistema OccluSense® se ha sometido a estrictas pruebas, podrían producirse errores en la representación de las fuerzas masticatorias. Por este motivo, el tratamiento terapéutico no debe basarse exclusivamente en los datos facilitados por el sistema OccluSense®. Es conveniente recabar más información antes de emitir un diagnóstico completo. De los valores de las fuerzas masticatorias registradas, no se deben extraer conclusiones sobre las fuerzas absolutas (valores absolutos). Los registros de las fuerzas masticatorias representan valores relativos.

## 30 Declaración de conformidad

Por favor, descargue la Declaración De Conformidad de OccluSense® aquí:

## www.occlusense.com/downloads

 $\bigcirc$ 

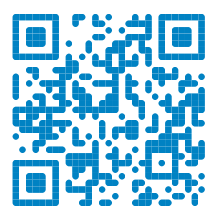

The OccluSense® contains the wireless network transmitter module

Microchip ATWINC1500-MR210PB, registered in:

#### U.S.A. **FC** Contains FCC ID: 2ADHKATWINC1500

This equipment has been tested and found to comply with the limits for a Class B digital device, pursuant to part 15 of the FCC Rules. These limits are designed to provide reasonable protection against harmful interference in a residential installation. This equipment generates, uses and can radiate radio frequency energy, and if not installed and used in accordance with the instructions, may cause harmful interference to radio communications. However, there is no guarantee that interference will not occur in a particular installation. If this equipment does cause harmful interference to radio or television reception, which can be determined by turning the equipment off and on, the user is encouraged to try to correct the interference by one or more of the following measures:

- Reorient or relocate the receiving antenna
- Increase the separation between the equipment and receiver
- Connect the equipment into an outlet on a circuit different from that to which the receiver is connected
- Consult the dealer or an experienced radio/TV technician for help

#### **CANADA**

Contains transmitter module IC: 20266-WINC1500PB

U.S.A. & CANADA (MET) Electrical Safety

#### EUROPE

The ATWINC1500-MR210PB module is an R&TTE Directive assessed radio module that is CE marked and has been manufactured and tested with the intention of being integrated into a final product.

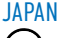

JAPAN KOREA TAIWAN

 $R \ncong R$  007 – AD0199 R-CRM-mcp-WINC1510MR210P CCAN18LP0321T2

#### INDIA CHINA

ETA Certificate No: NR-ETA/5411-RLO(NR) CMIIT ID: 2018DJI1305

BRAZIL

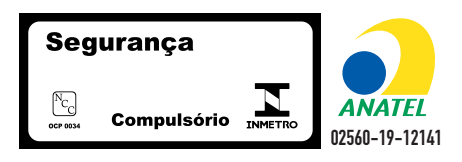

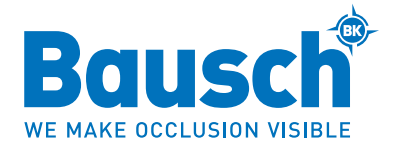

Dr. Jean Bausch GmbH & Co. KG Oskar-Schindler-Straße 4 D-50769 Köln - Germany Tel: +49-221-70936-0 Fax: +49-221-70936-66 info@bauschdental.de www.bauschdental.de

Bausch Articulating Papers, Inc. 12 Murphy Drive Nashua, NH 03062, U.S.A. Tel: +1-603-883-2155 Tel: 888-6-BAUSCH Fax: +1-603-883-0606 info@bauschdental.com www.bauschdental.com

Bausch Articulating Papers (Australasia) Pty. Ltd **ARN 73093760402** G.P.O. Box 3733, Sydney NSW 2001, Australia Tel: +61-2-9345-1945 Fax: +61-2-9345-1955 info@bauschdental.com.au www.bauschdental.com.au

Bausch Articulating Papers Japan K. K. 5F, 1-1-31, Nishimidorigaoka Toyonakashi, Osaka 560-0005, Japan Tel: +81 6-6845-0020 Fax: +81 6-6845-0024 info@bauschdental.jp www.bauschdental.in

Bausch Importacão de Materiais Odontológicos Ltda. Rua Paulo Eduardo Xavier de Toledo, 379 salas 8 e 9 13304-240 Itu-SP, Brasil Tel: +55 11 3020-9263 vendas@bauschbrasil.com.br www.bauschbrasil.com.br

Bausch Articulating Papers Co., Ltd. #1004, The O Ville B/D 344, Jong-Ro, Jongno-Gu Seoul 03114, Korea info@bauschdental.kr www.hauschdental.kr

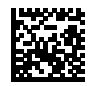